# BroadVisual User Manual

Revision 1.0.4

### **Revision History**

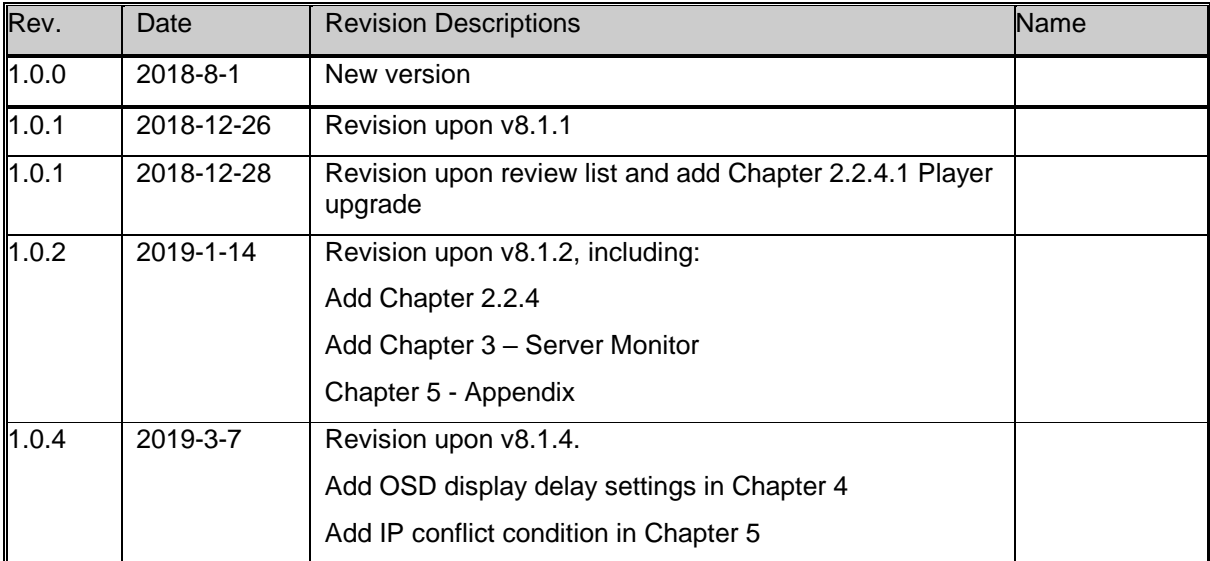

### **Category**

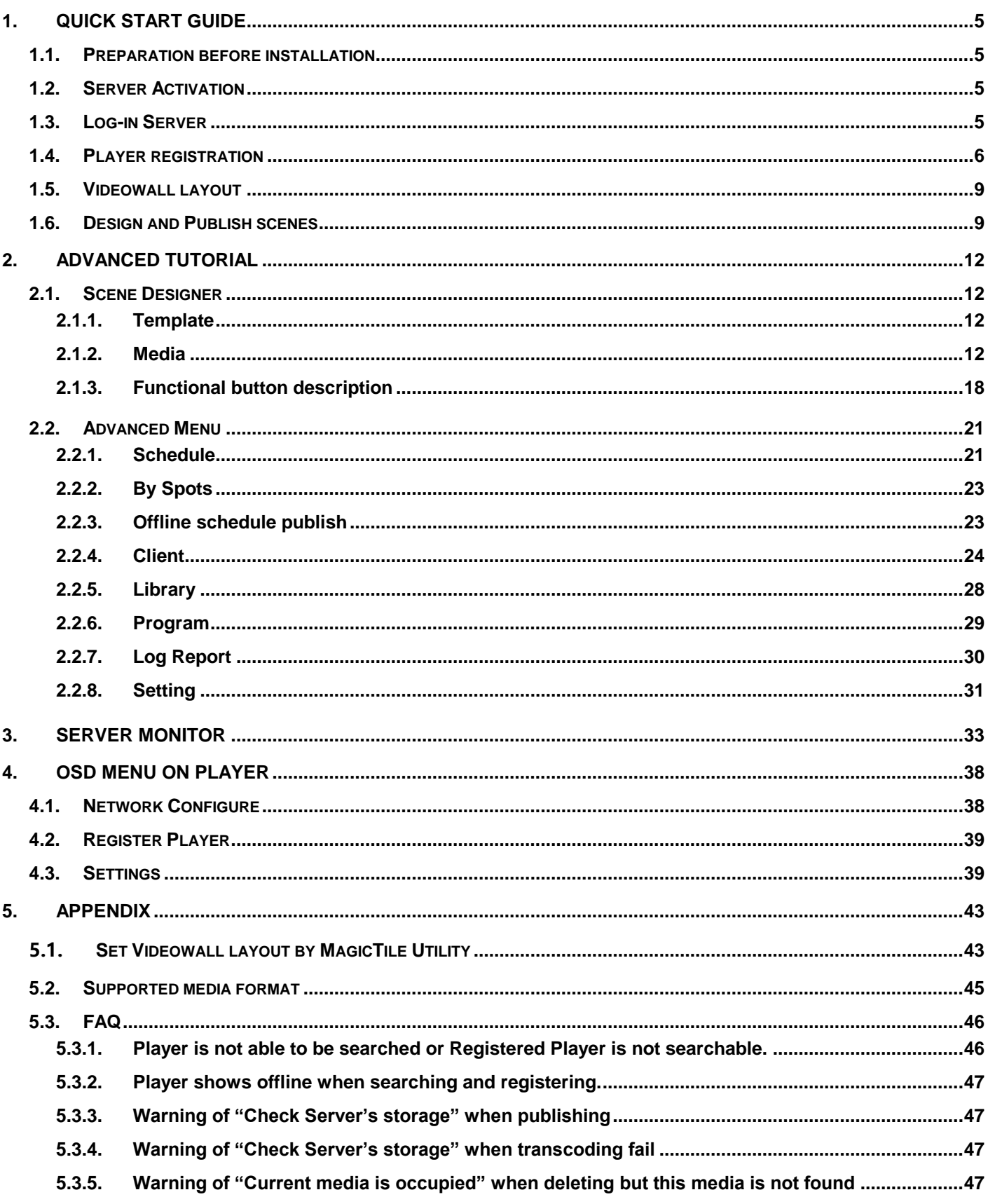

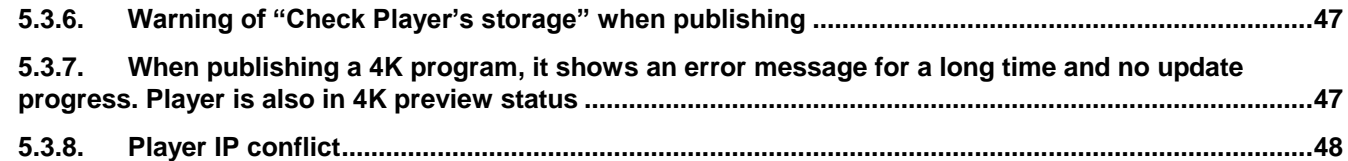

# <span id="page-4-0"></span>**1. QUICK START GUIDE**

This chapter demonstrates how to register a player, create a playlist and publish it through fast steps. User may get an overall knowledge about the basic procedure.

### <span id="page-4-1"></span>**1.1. Preparation before installation**

- 1. Confirm all devices including display device, Server, Player, router and even phone or windows PC are connected properly.
- 2. All devices must be connected in the same Intranet network while phone connects through its WiFi setting.
- 3. Confirm Network works normally

Configuration as below:

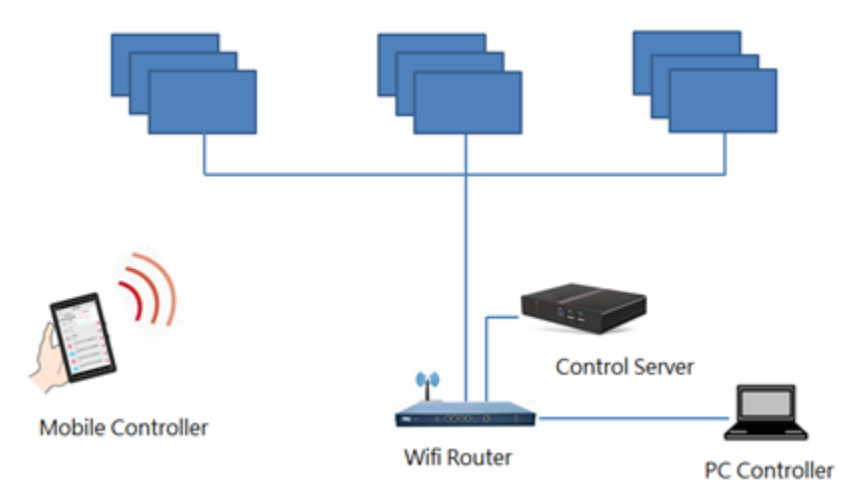

### <span id="page-4-2"></span>**1.2. Server Activation**

Using phone APP to activate Server. Please refer to Mobile User Manual for more detail.

#### <span id="page-4-3"></span>**1.3. Log-in Server**

Open Chrome browser in Windows PC and input server URL, ie.: http://10.3.36.41/UI. Fill in account name and password to log-in server. Default account and password is admin/admin.

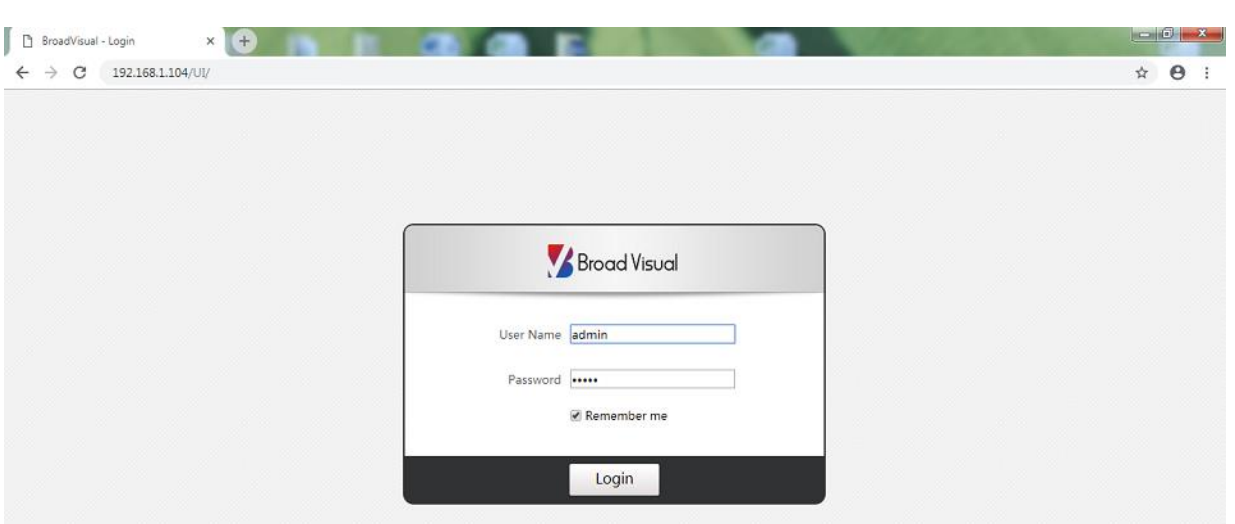

When logging-in WebUI for the first time, a quick demonstration will show up. You may skip it and go to the main page as below:

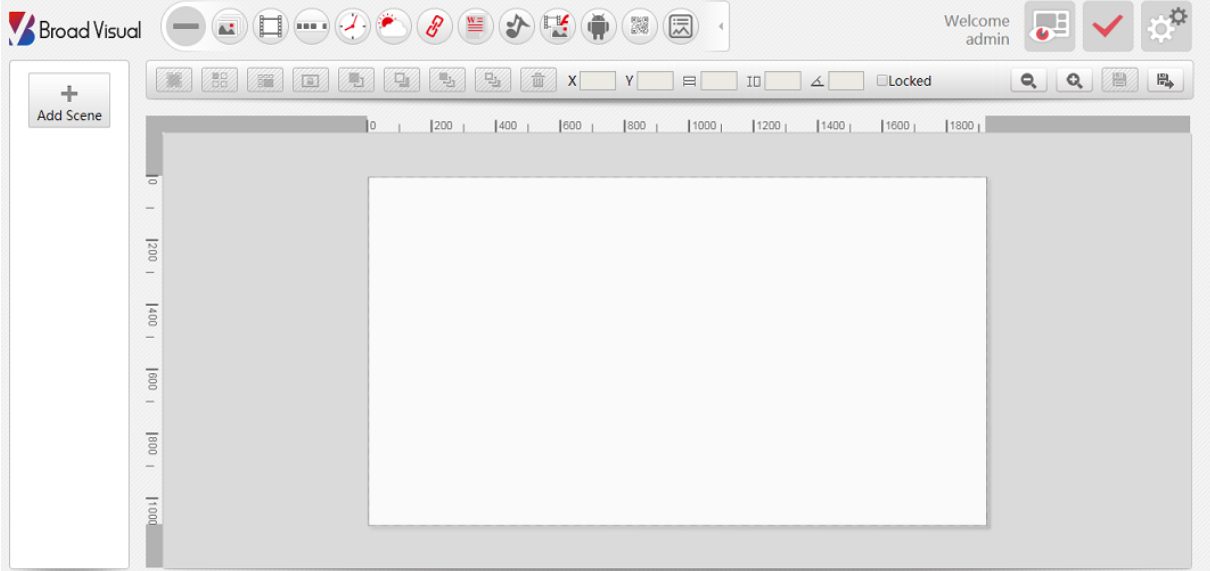

#### <span id="page-5-0"></span>**1.4. Player registration**

We suggest you to register a player through mobile APP on your phone. Please refer to Mobile User Manual for more detail.

On the other hand, you may also register a player through WebUI. Please refer to below steps:

Step 1: Player shows on the display after powering-on:

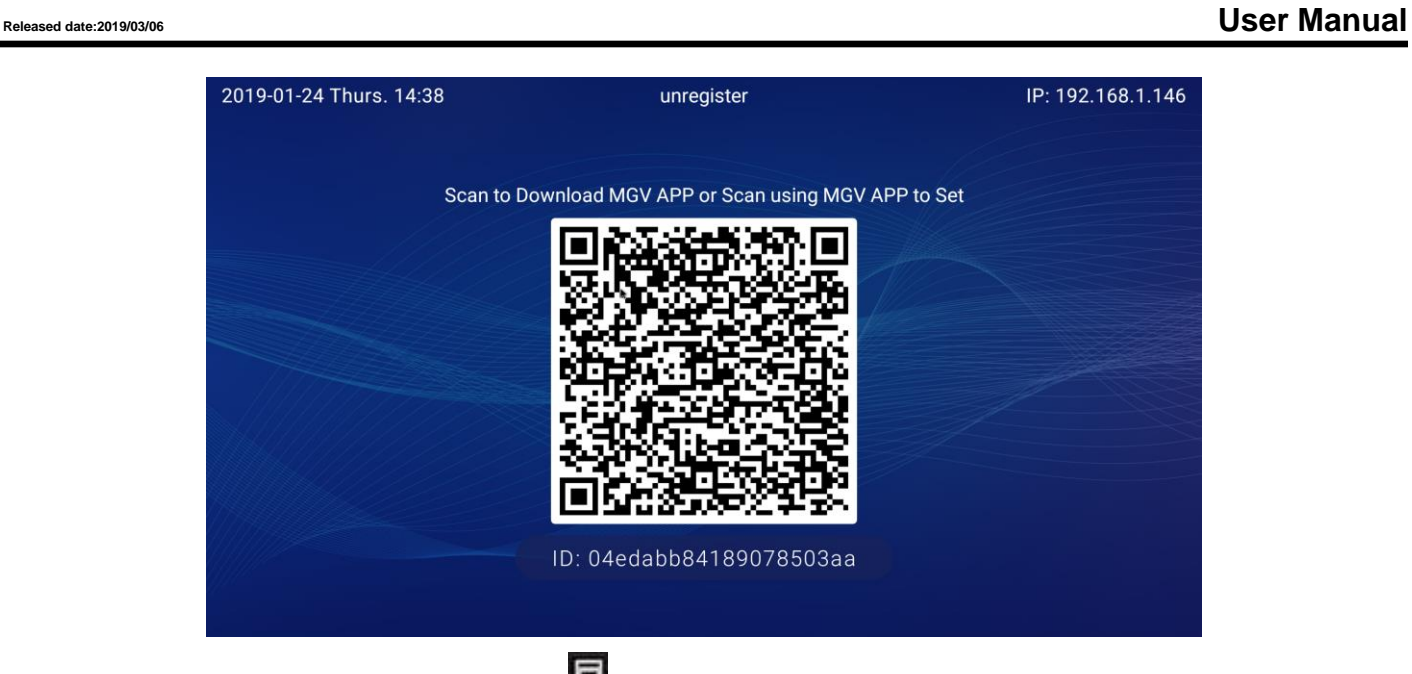

Connect keyboard and mouse to Player. Click **B** button on the keyboard, OSD will show up on Player's screen as below. Then go to "Settings" page to update Control server IP address.

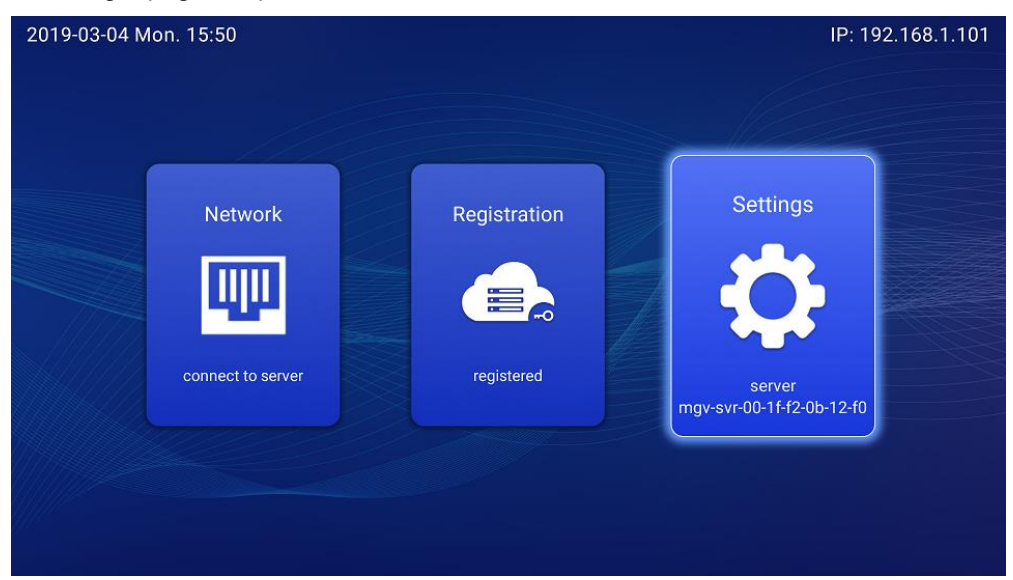

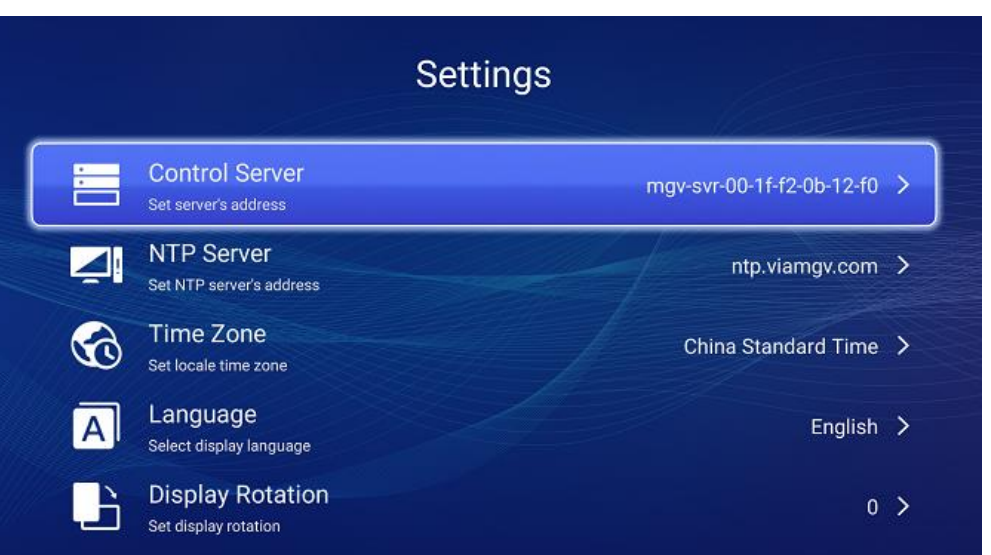

Step 2: Go back to WebUI and click  $\mathbb{S}^*$  button on the right of main page to Advance Settings.

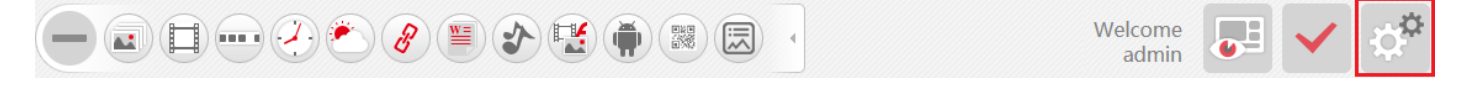

Choose "Client" tag and click <sup>[2]</sup> "Register player" button and fill in hardware ID of Player as below figure.

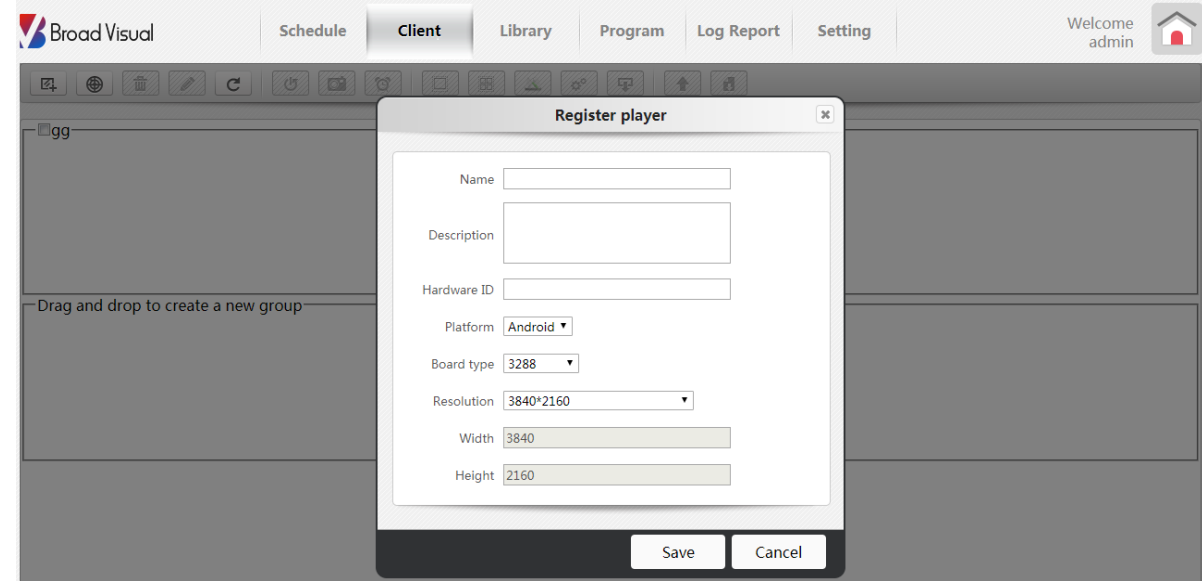

Registered players will be listed under "Default Android" group. Online player shows in green; offline player shows in grey.

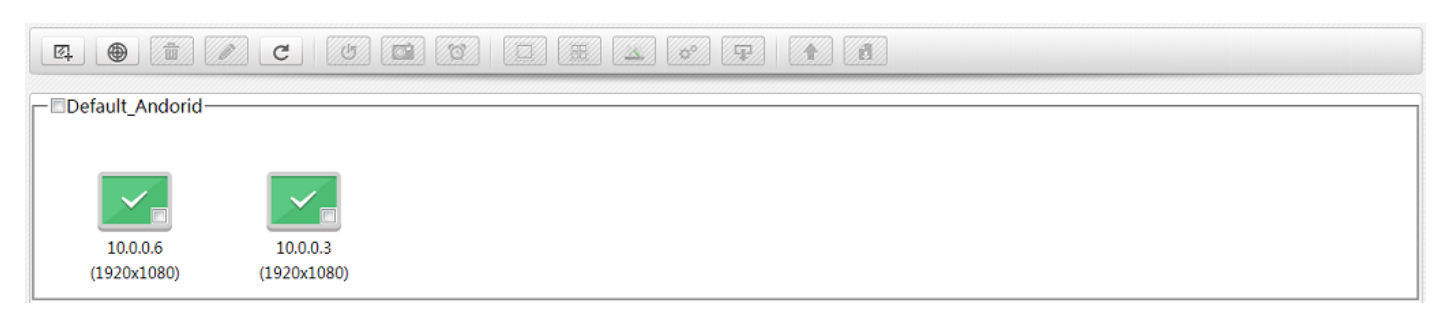

#### <span id="page-8-0"></span>**1.5. Videowall layout**

Follow below steps to combine multiple players into a videowall layout:

Step 1: Click the icon **of the top-right corner to go into "Client"** tag. Drag the players to the same group to form a videowall layout. For example, move players in "Default Android" group to a new group and name this group as "Videowall."

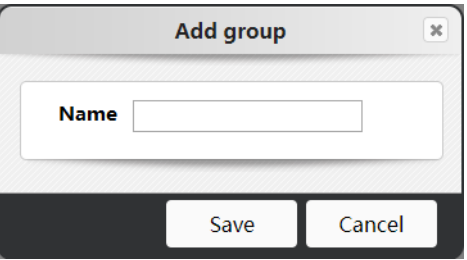

Step 2: Tick videowall group and click **BU button to combine all players.** 

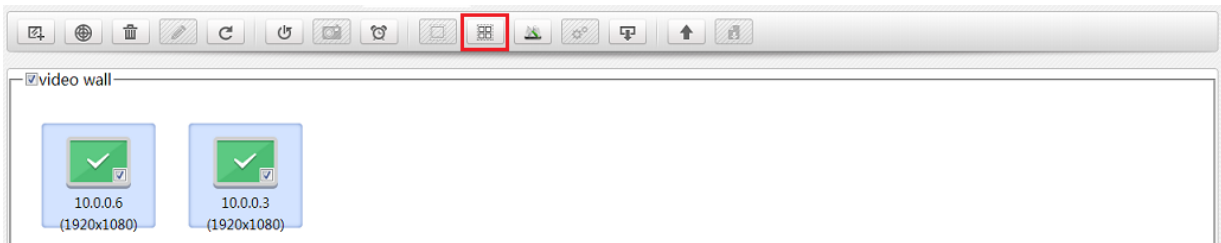

A Master Client is seen and shows a master IP address after combined.

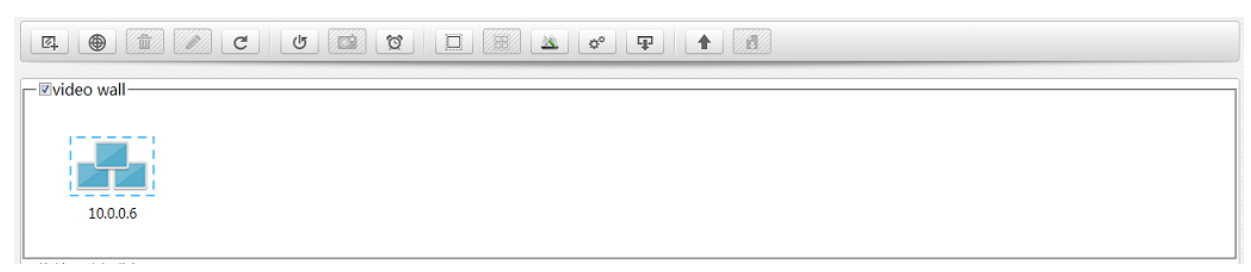

For more information about videowall layout, please refer to [Set up videowall layout by MagicTile Utility](#page-42-1) or contact with local service center.

#### <span id="page-8-1"></span>**1.6. Design and Publish scenes**

Step 1: Click "Add scene" to create new scene in the main page. Select template and resolution. The resolution of videowall group is also included.

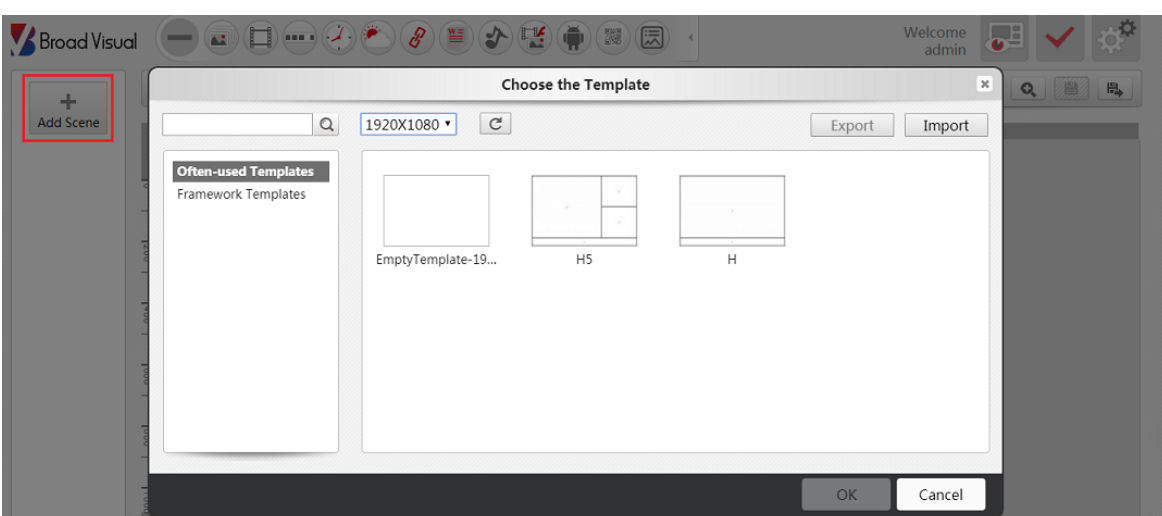

Step 2: Add any kind of media files, edit the files in editing area. For more detail, please refer to Scene Designer from advanced tutorial chapter.

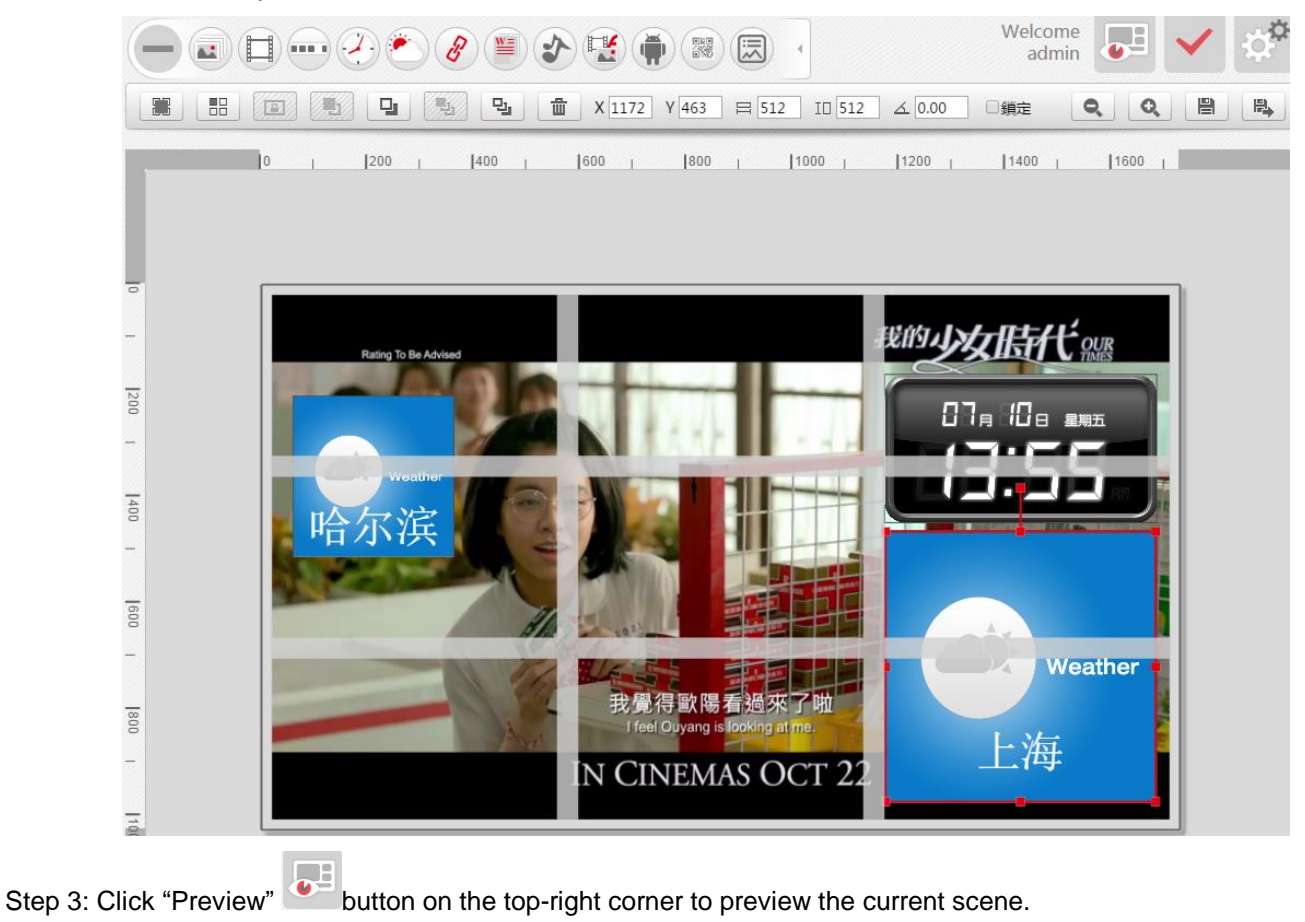

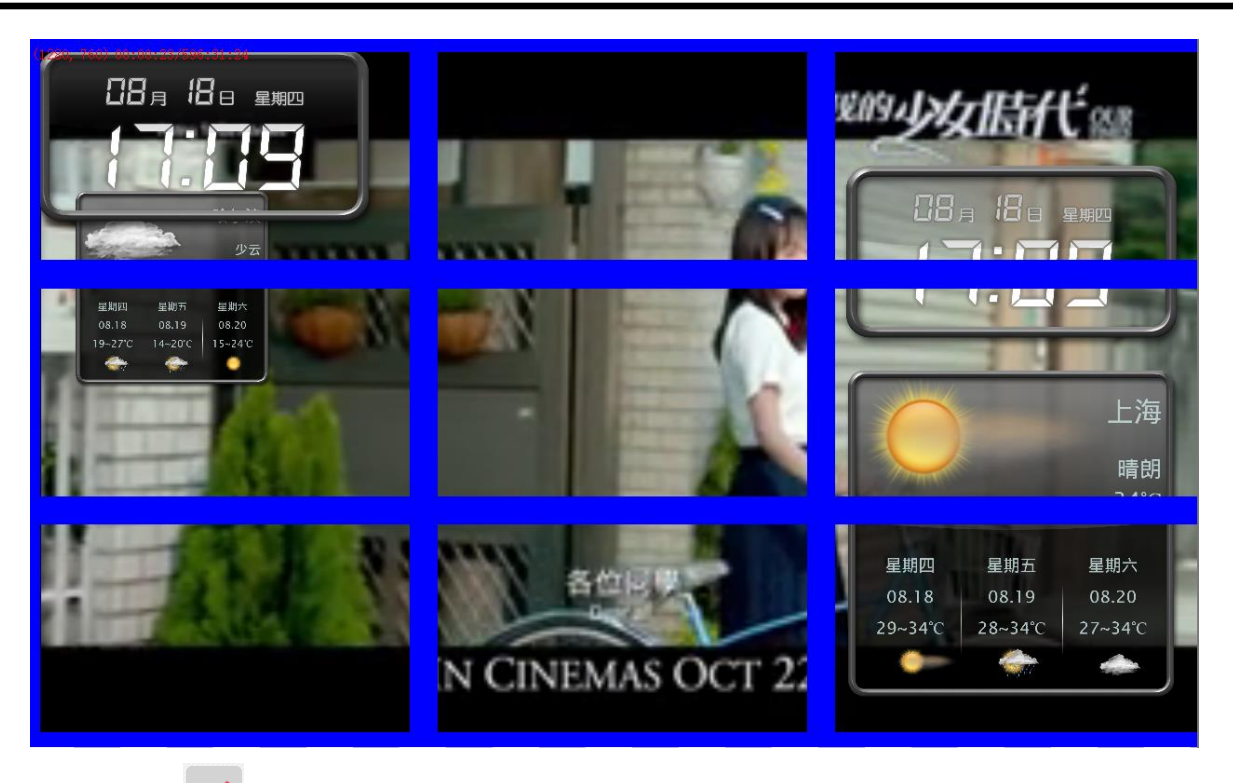

Step 4: Click "Publish" button and choose a client group from the pop-up dialog to publish the scene.

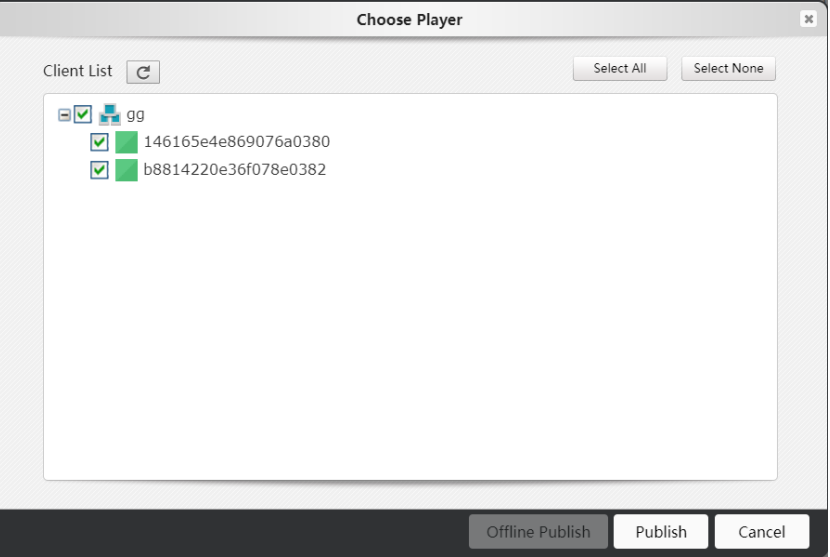

Players will start to download the scene and play it when Network works normally.

For more function details, please refer to advanced tutorial.

# <span id="page-11-0"></span>**2. ADVANCED TUTORIAL**

#### <span id="page-11-1"></span>**2.1. Scene Designer**

Scene designer includes scenes, media, toolbar and editing area.

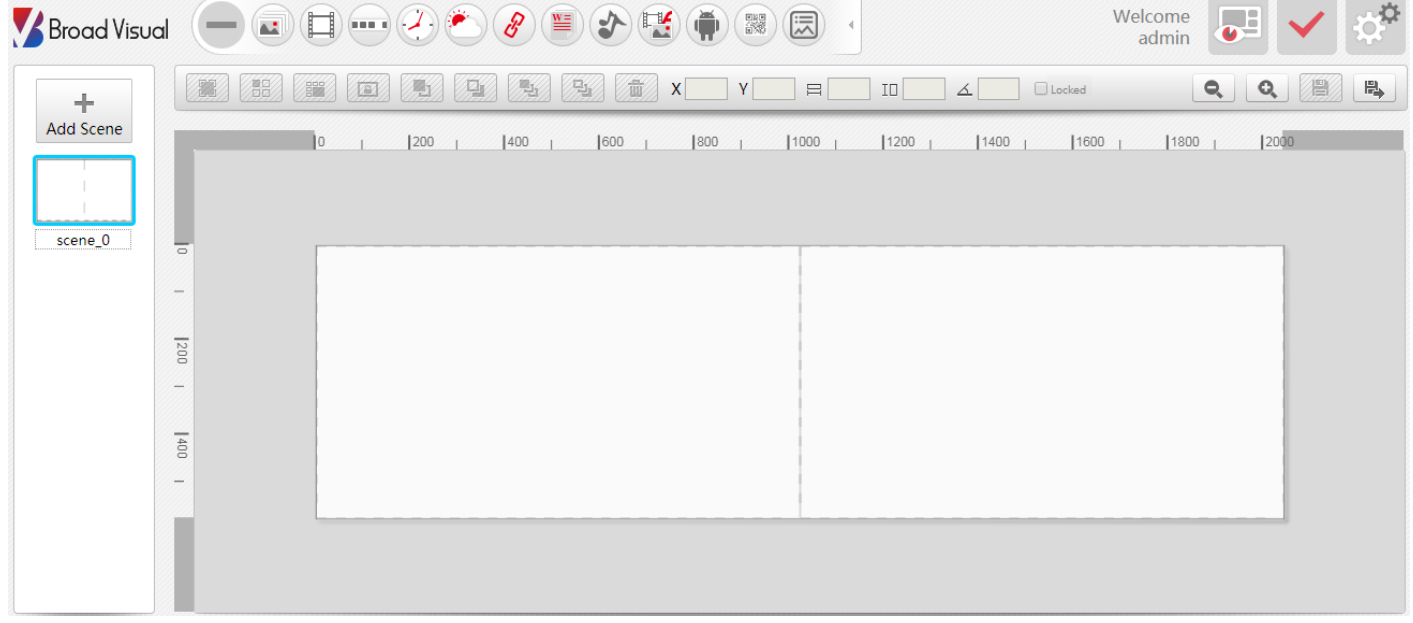

#### <span id="page-11-2"></span>**2.1.1. Template**

Click "Add scene" Add Scene to select a template from pop-up dialog. You may design a playlist quickly in this way. Templates contain different kinds of resolution. You may choose a suitable template according by its resolution.

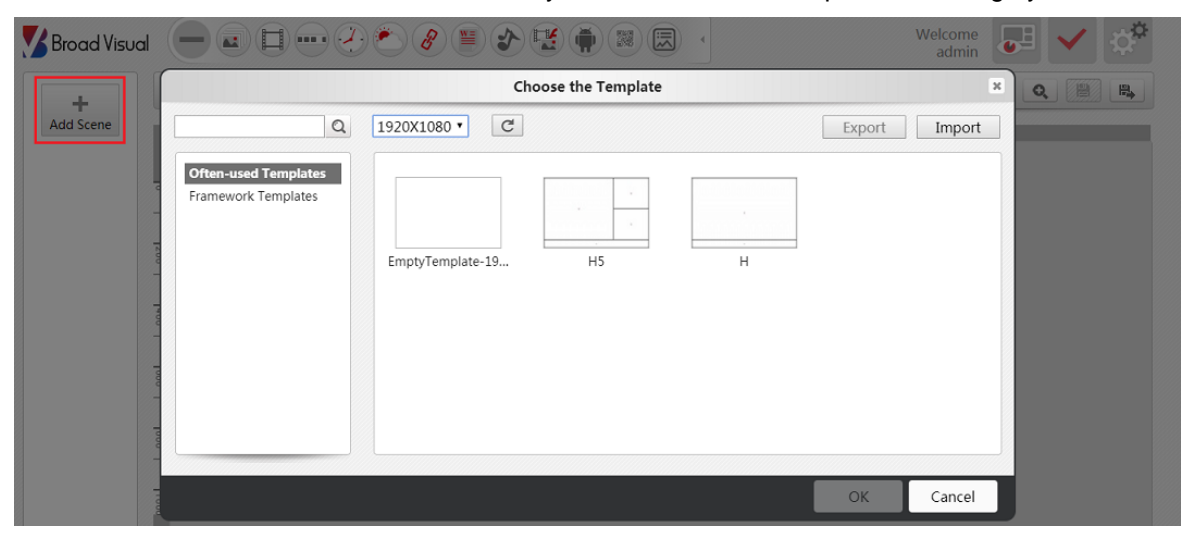

Templates are allowed to be exported or imported.

 $+$ 

#### <span id="page-11-3"></span>**2.1.2. Media**

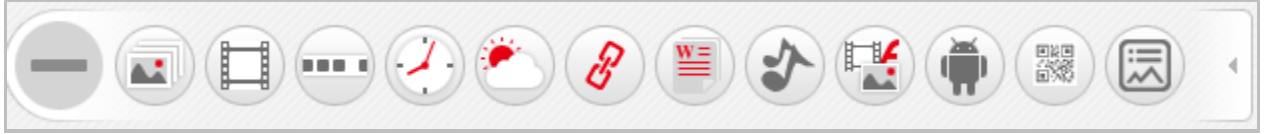

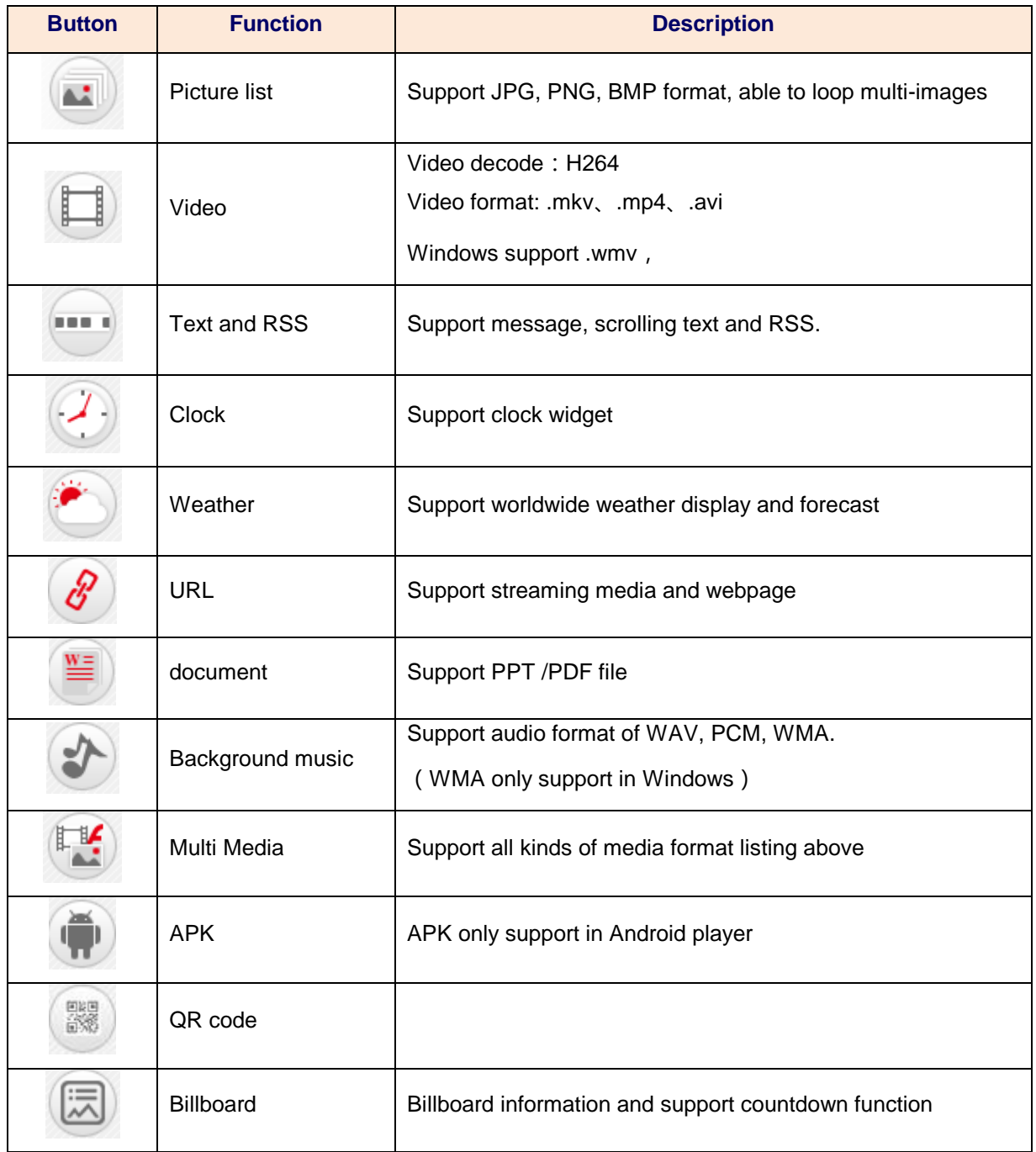

Please refer to **Media Format** chapter for more details.

**Picture List:** it allows user to add or delete images and also set up duration as well as animation type. ÷

# $Click \nightharpoonup f$  to upload

#### images.

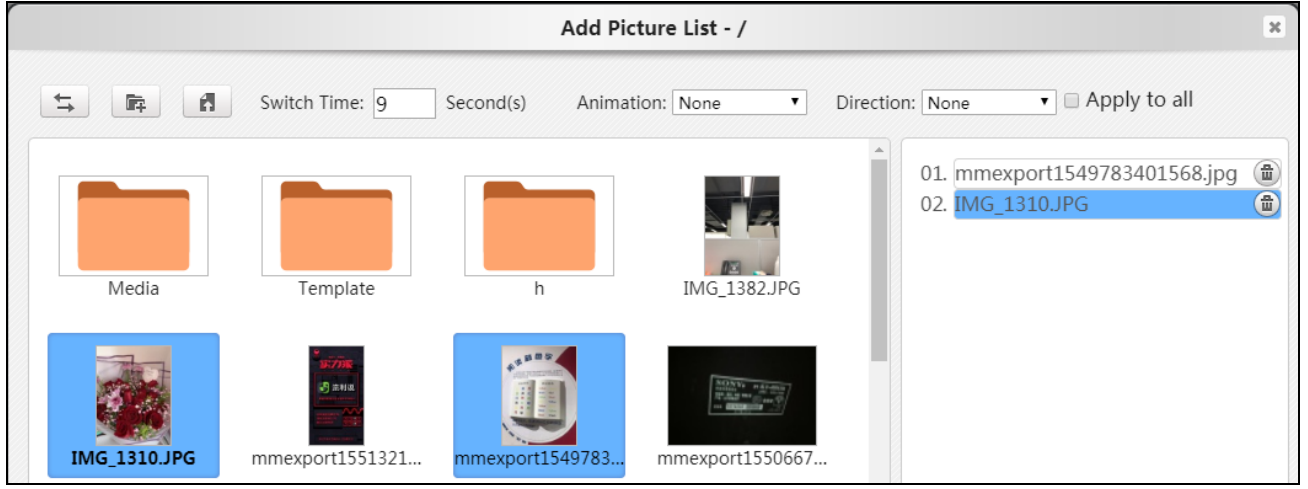

#### ÷ **Video:** it allows to play video files.

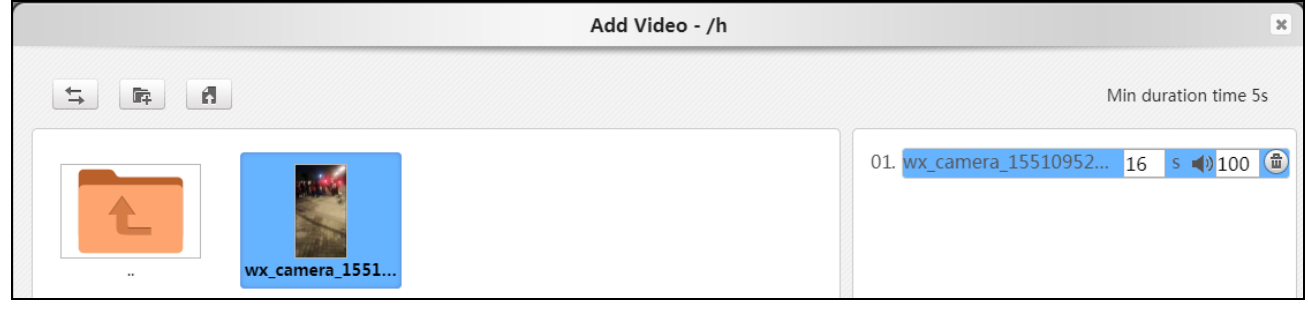

**Scrolling Text and Message:** it allows to set up text type, including scrolling text/ message and RSS. User may choose its font size, font color, background color, transparency…etc.

**Text type:**:

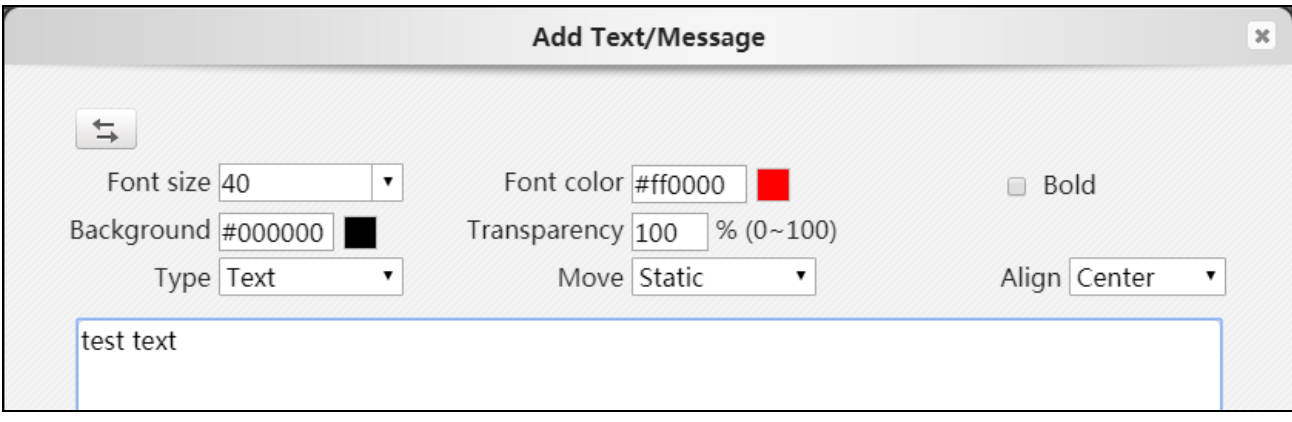

**RSS:**

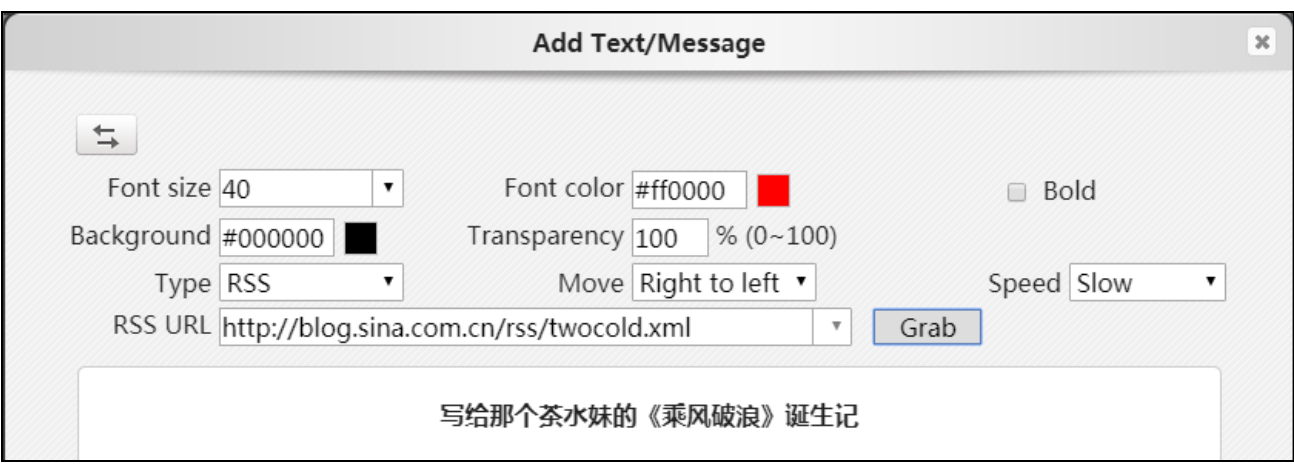

4. **URL:** support webpage and streaming media file.

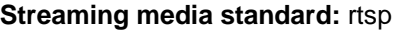

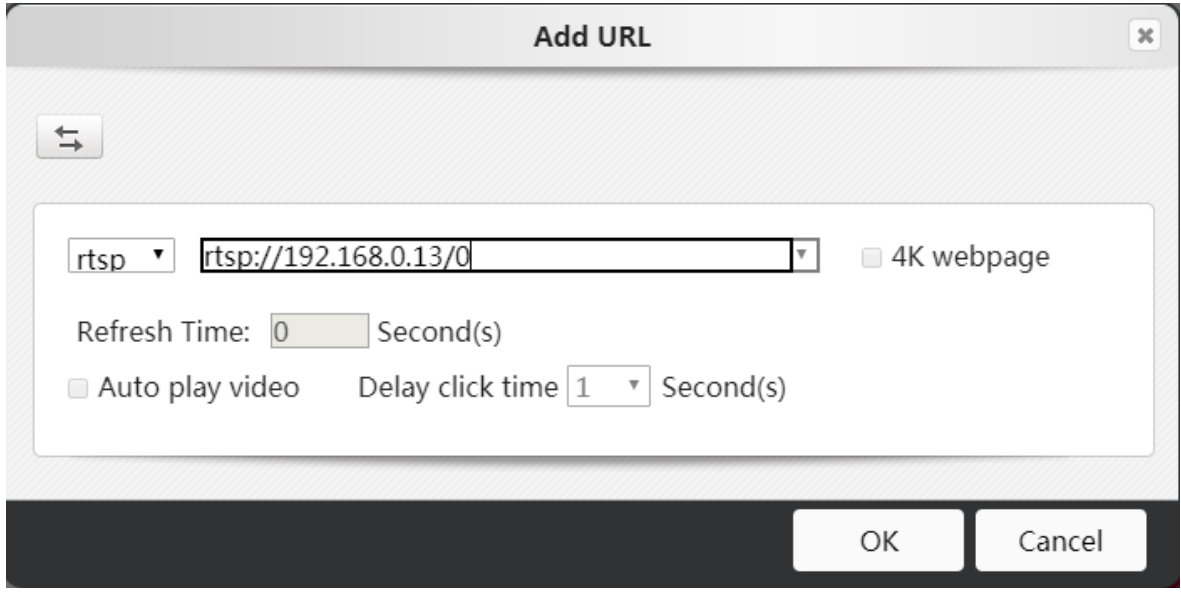

Webpage: http or https, support 4K webpage.

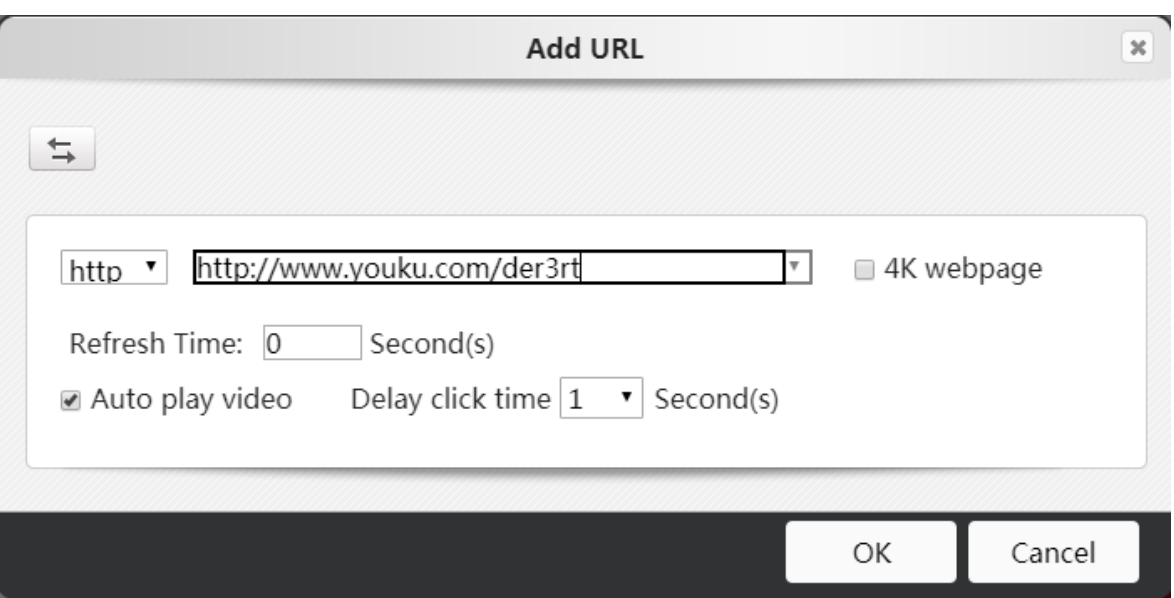

÷ **Clock:** it is able to add and edit clock widget. You may choose clock settings such as digital/analog clock, language, time zone, background color or transparency.

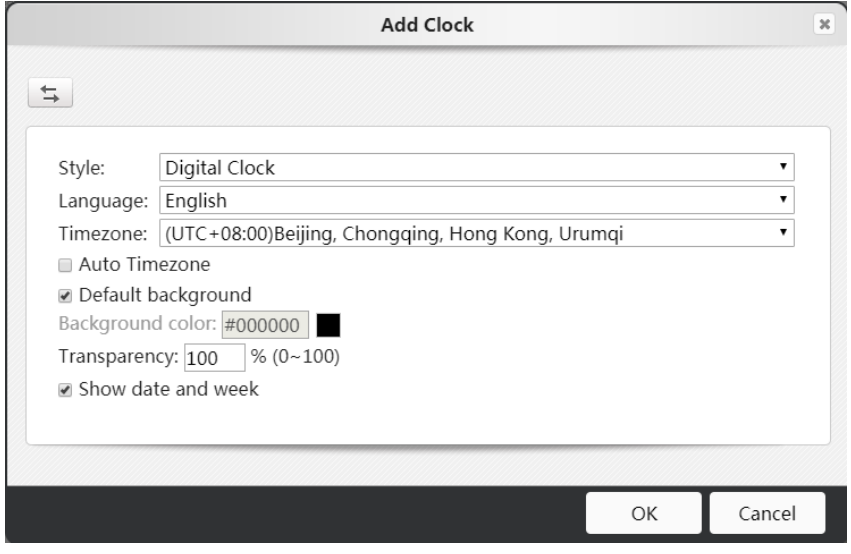

**Weather:** it is able to add and edit weather widget. Worldwide information including current weather or forecast is ÷ supported. You may choose language, background color and transparency.

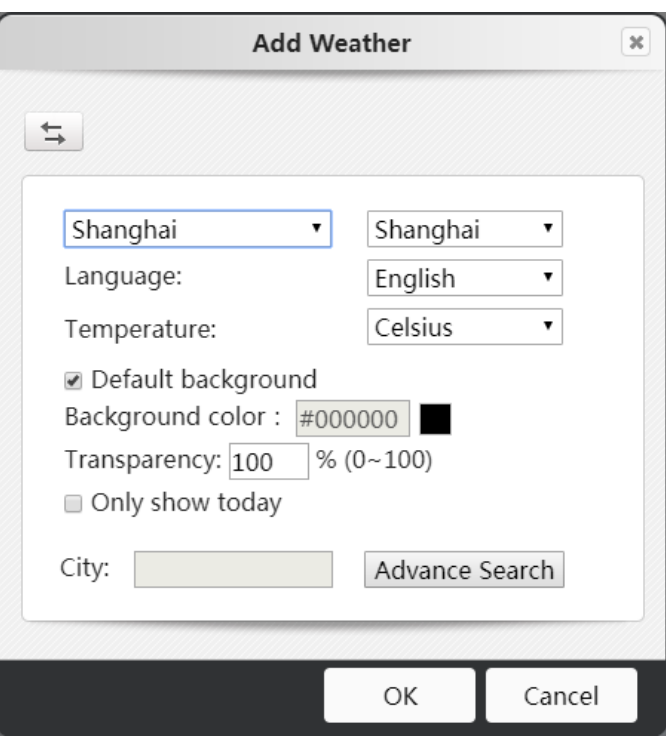

**Documents:** PDF/PTT file is supported. ÷

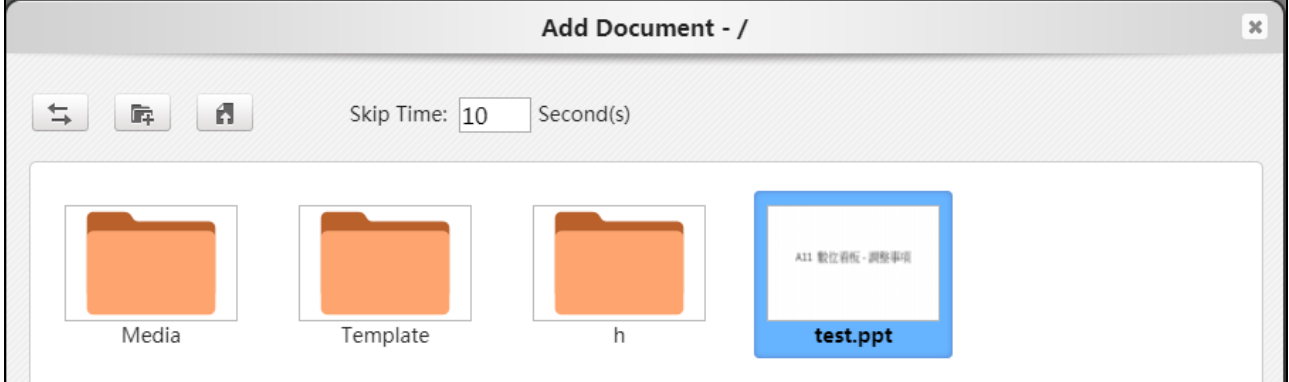

#### **Background music:** background music is supported.÷

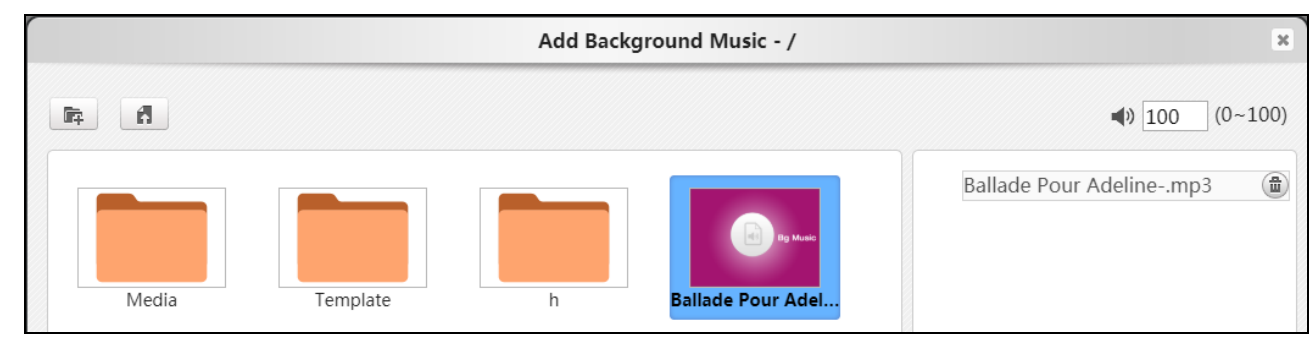

#### **Multi media:** it supports with several media formats. ÷

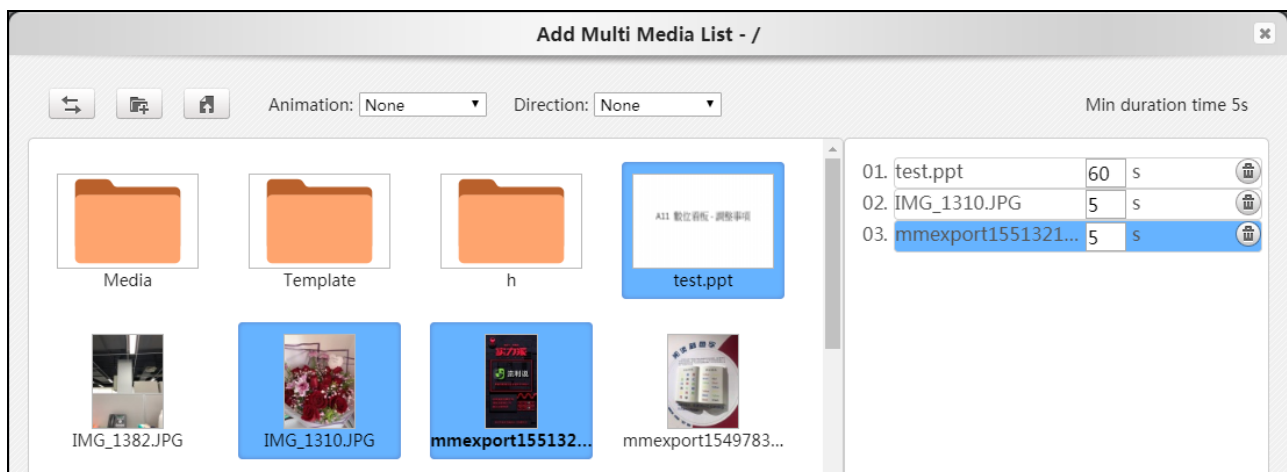

#### **QR Code:**  ÷

2

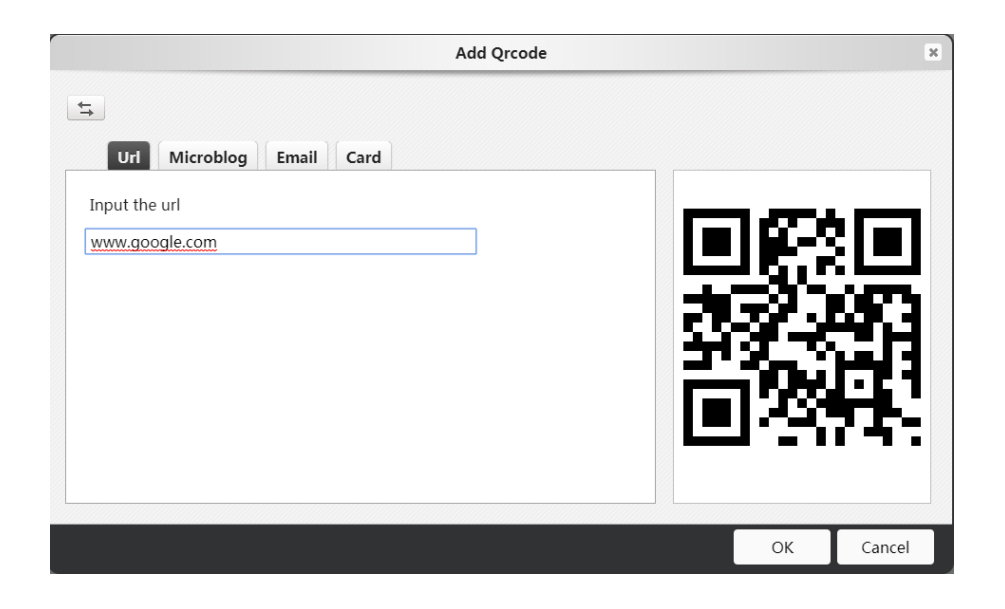

#### <span id="page-17-0"></span>**2.1.3. Functional button description**

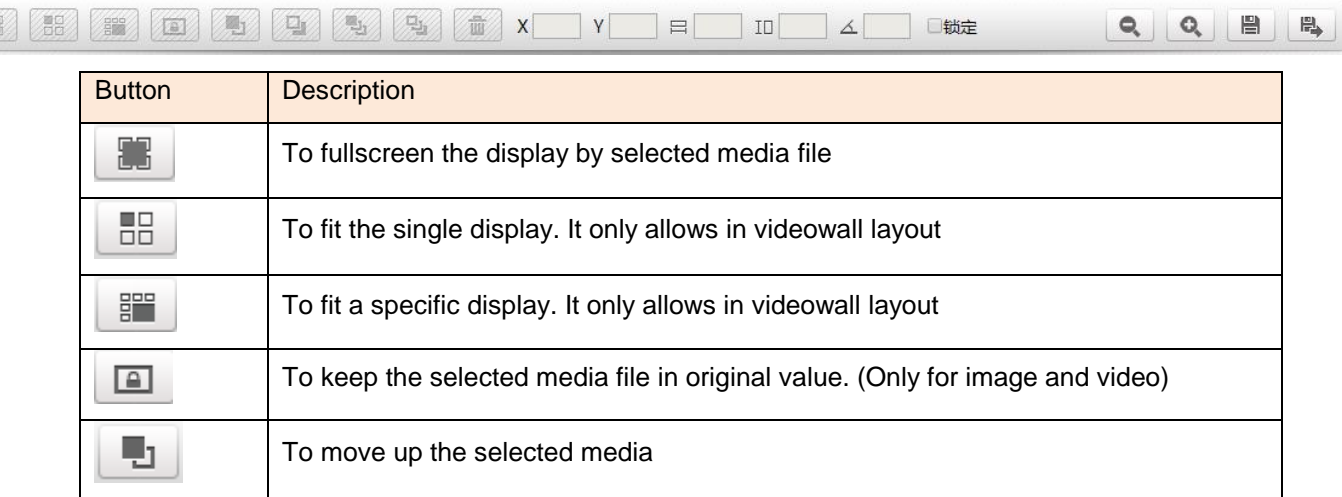

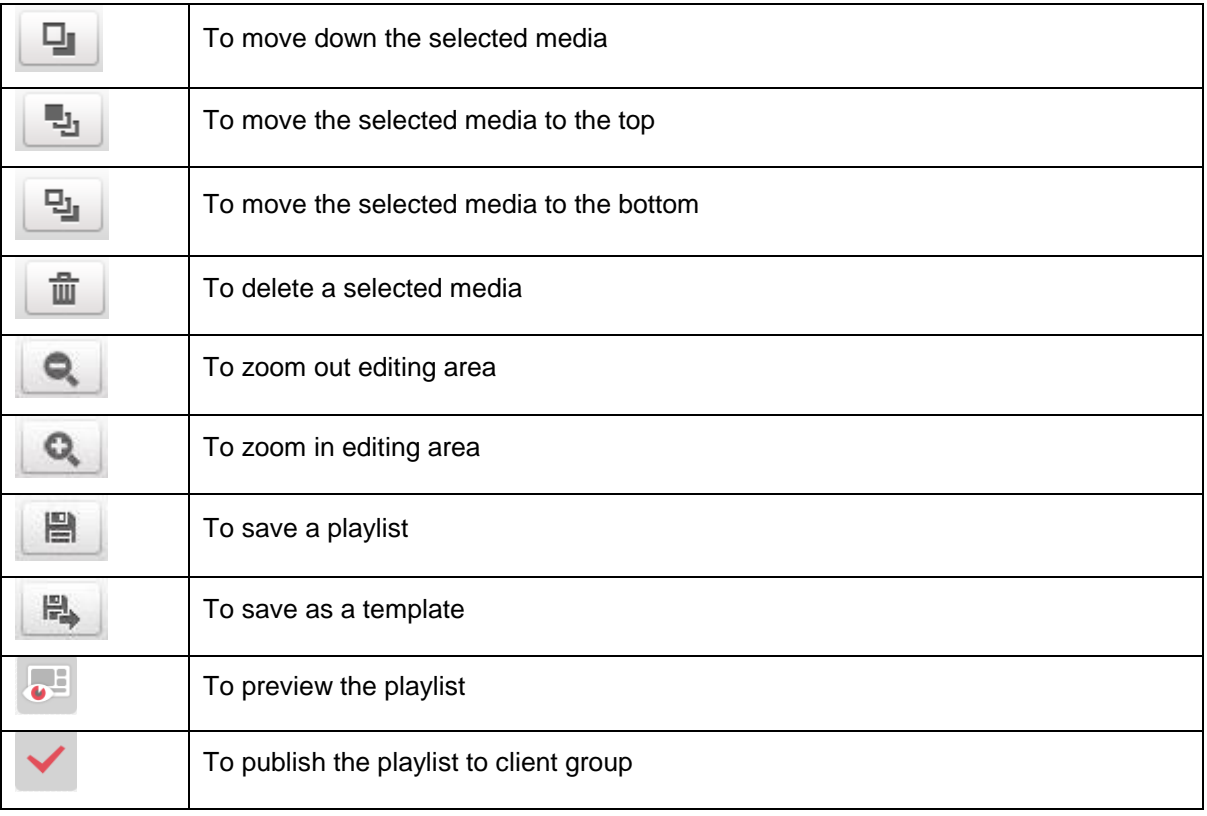

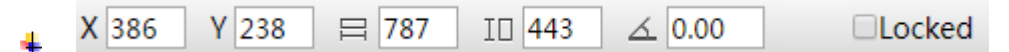

This function allows user to adjust media's position, size and rotation degree. (Note: Android player with single display is not supported rotation function.) User may move the selected media by mouse to change its position and drag the corner to adjust its size. In another way, user may also revise the value directly. When "Locked" is chosen, it is not allowed to change media's position and size.

58 Fit the single display. It only works in videowall group. Click this button and the selected media will be ÷ enlarged to fit the display.

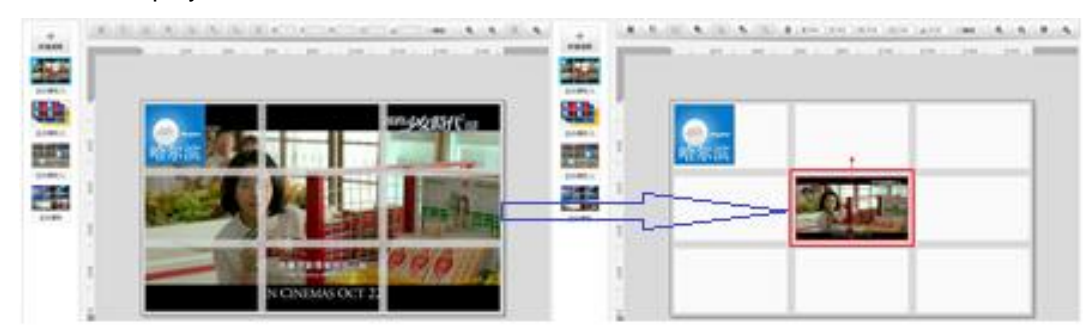

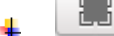

**Fullscreen.** Click this button to enlarge the file to fullscreen display.

ų

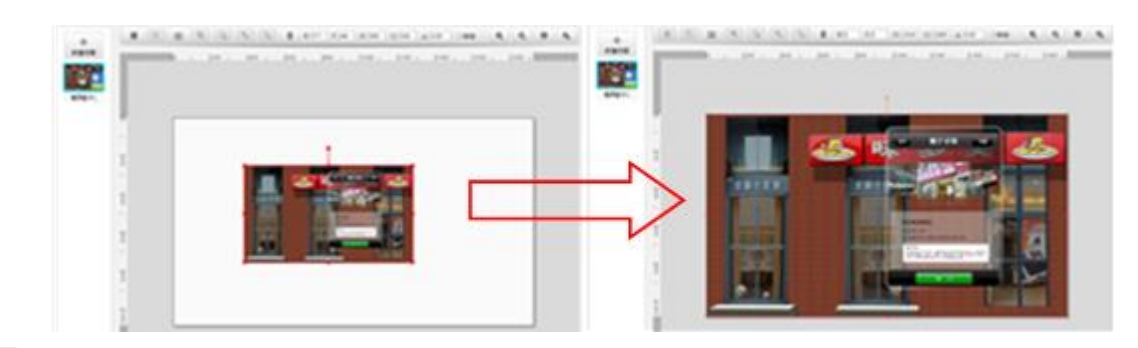

# **Locked.** Keep the selected media in the original size and position.

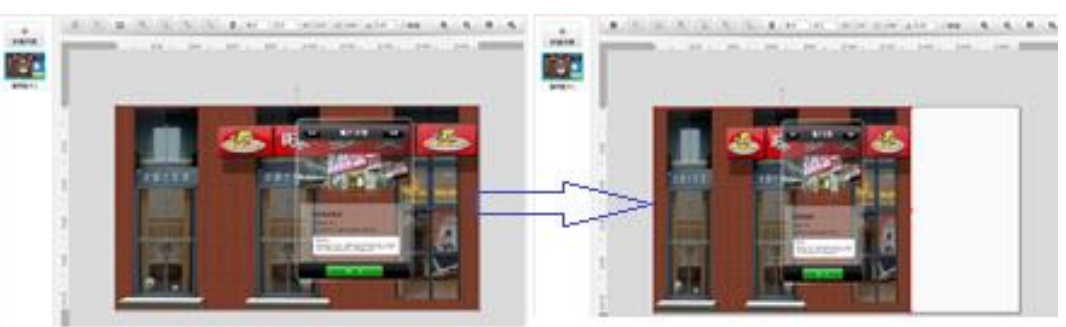

**Move up.** When more than one media files are in the scene, use this button to move up a selected file.

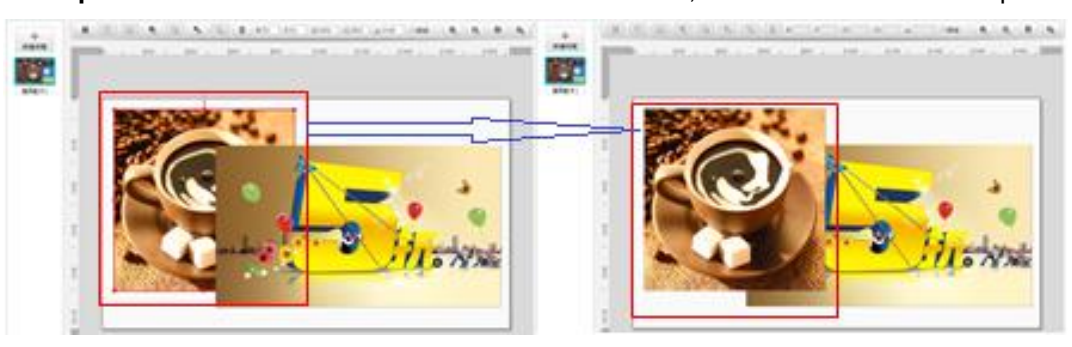

댛 **Move down.** When more than one media files are in the scene, use this button to move down a selected file.

Ų, **Move to the top.** When more than one media files are in the scene, use this button to move a selected file to the top.

- Ъ, **Move to the bottom.** When more than one media files are in the scene, use this button to move a selected to the bottom.
- $\overline{\bullet}$ **Preview.** Click this button to preview the playlist.

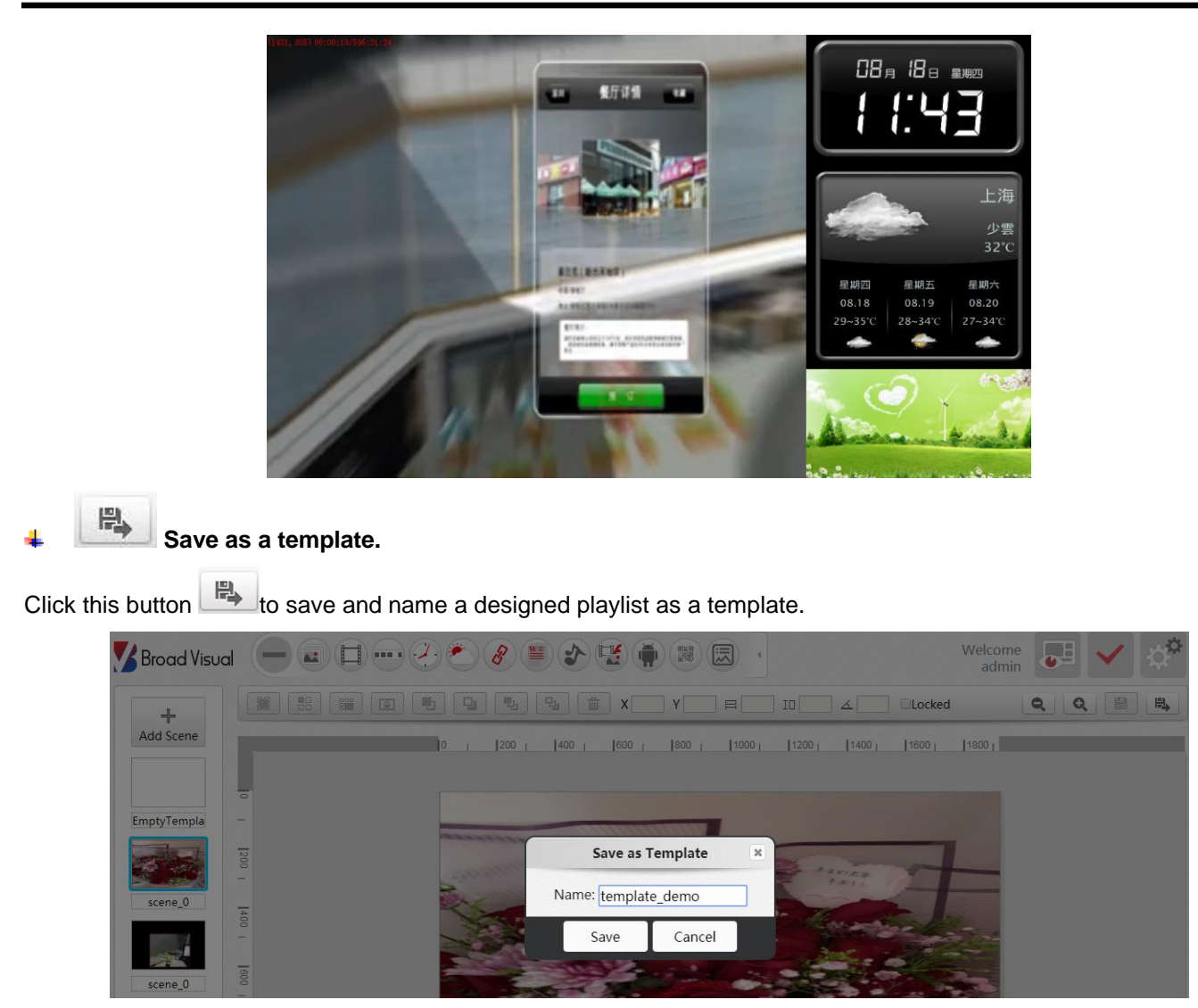

During the steps of creating a playlist, the template saved above is seen in "**Often-used Templates**" or "**Custom Templates**."

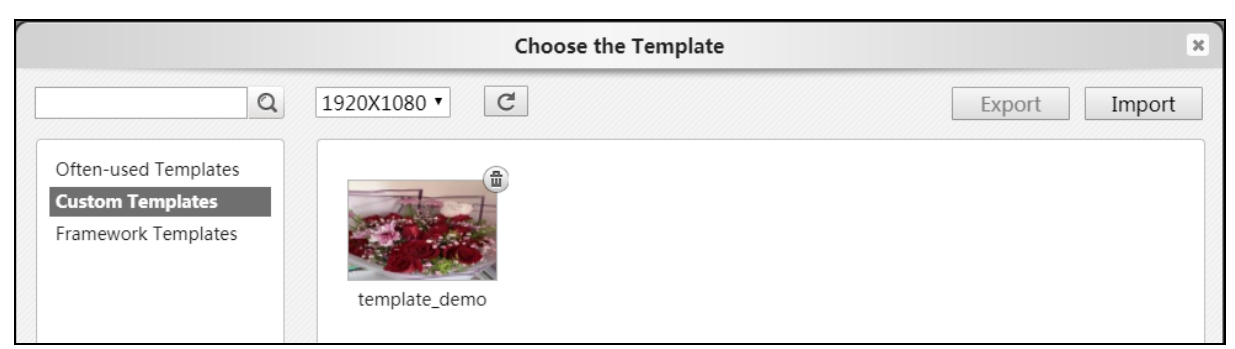

#### <span id="page-20-0"></span>**2.2. Advanced Menu**

Click the button on the top-right corner to access to advance menu page.

#### <span id="page-20-1"></span>**2.2.1. Schedule**

It is able to publish several playlists in Schedule page.

Step 1: Choose a client group on the left side.

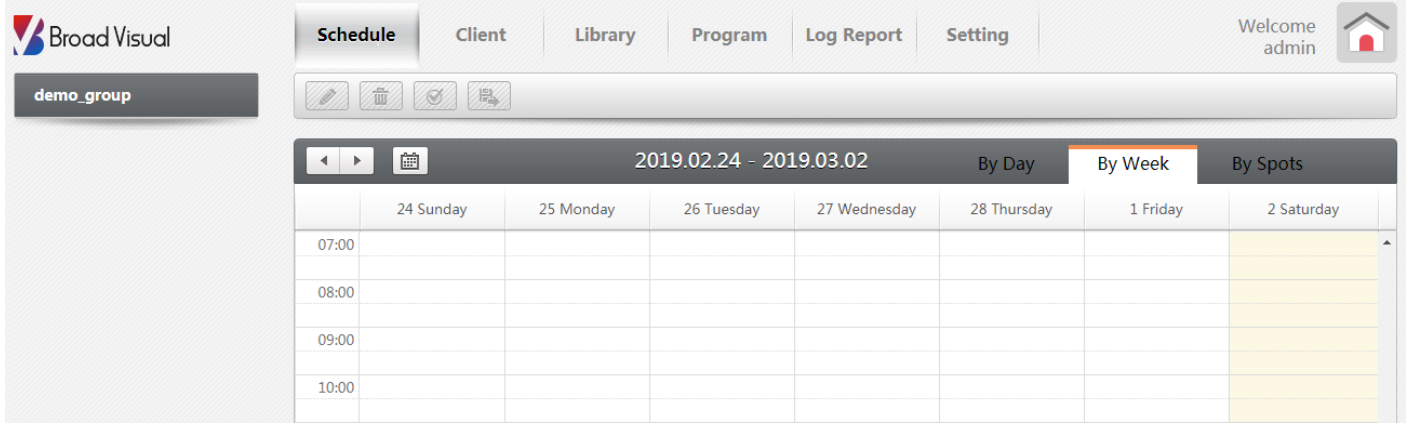

Step 2: Drag the mouse in calendar area to pop-up dialog. Drop a playlist to the right (multiple playlists are acceptable) and choose start/end time and loop mode. Click "OK" to complete a schedule.

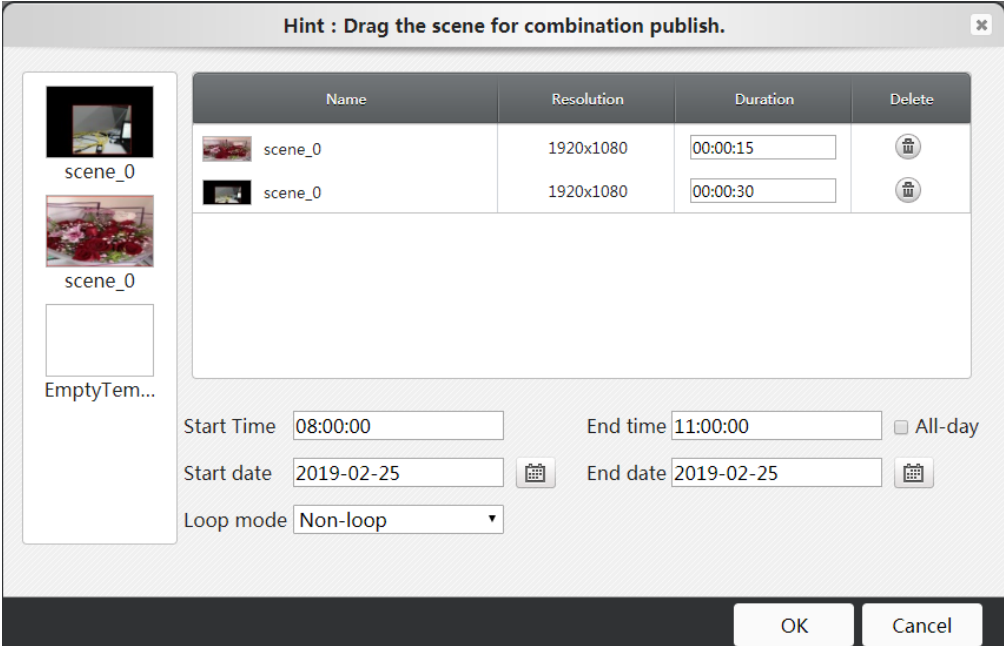

Loop Mode:

 Every Day: The playlist will be looped everyday during the appointed period. Take below figure as example, the playlist starts from 8:00-11:00 everyday since 2019/2/25 to 2019/3/25.

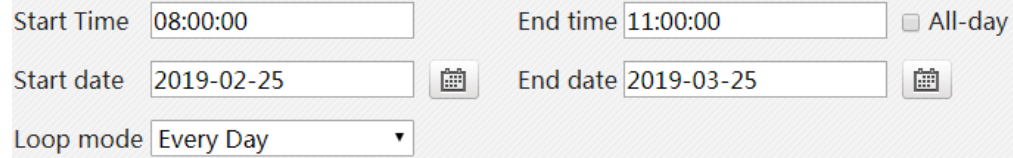

٠ Every Week: The playlist will be looped by the appointed weekdays during the priod. Belows example shows the playlist's schedule is every Monday/Wednesday/Friday during the period.

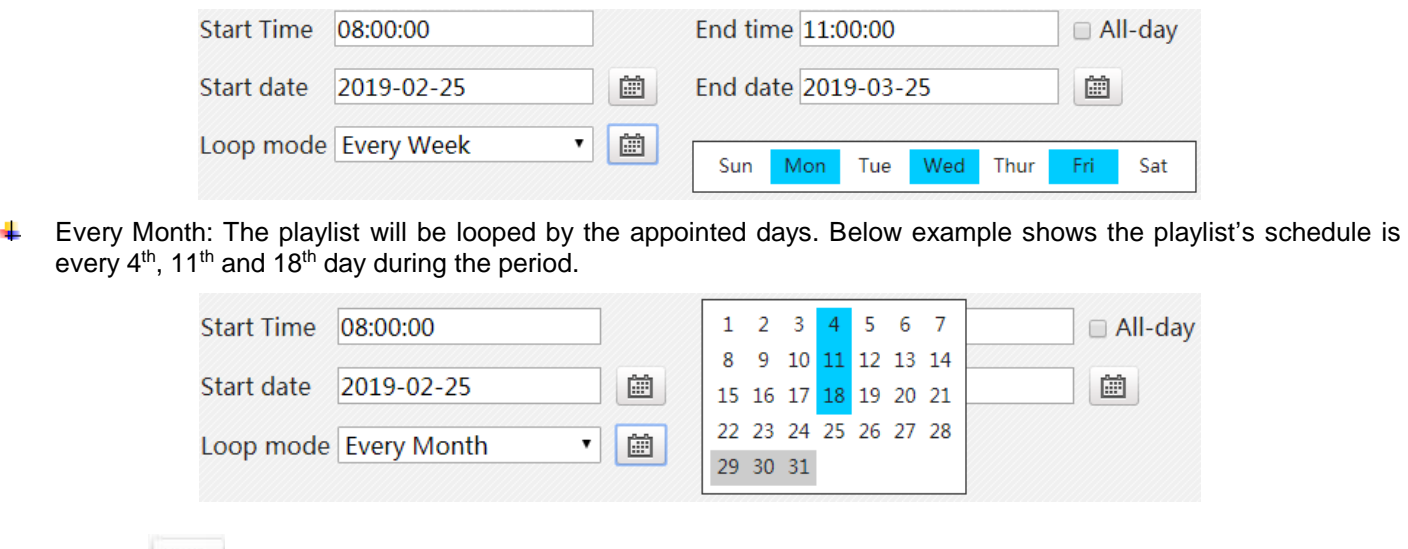

Step 3: Click  $\bigotimes$  "Publish" button to upload the schedule to client group.

You may click button to edit the schedule again.

#### <span id="page-22-0"></span>**2.2.2. By Spots**

The priority of spot schedules is higher than common ones. When there're both common and spot schedules in the same period, spot schedule is played on the display.

Step 1: Go into "By Spots" tag as shown below. There are two divisions in the calendar. On the left side list down common schedules; whereas on the right list down spot schedules.

Step 2: Drag the mouse to pop-up setting dialog. Drop one or more playlists and edit the schedule.

Step 3: Click  $\Box$  the button to complete publishing.

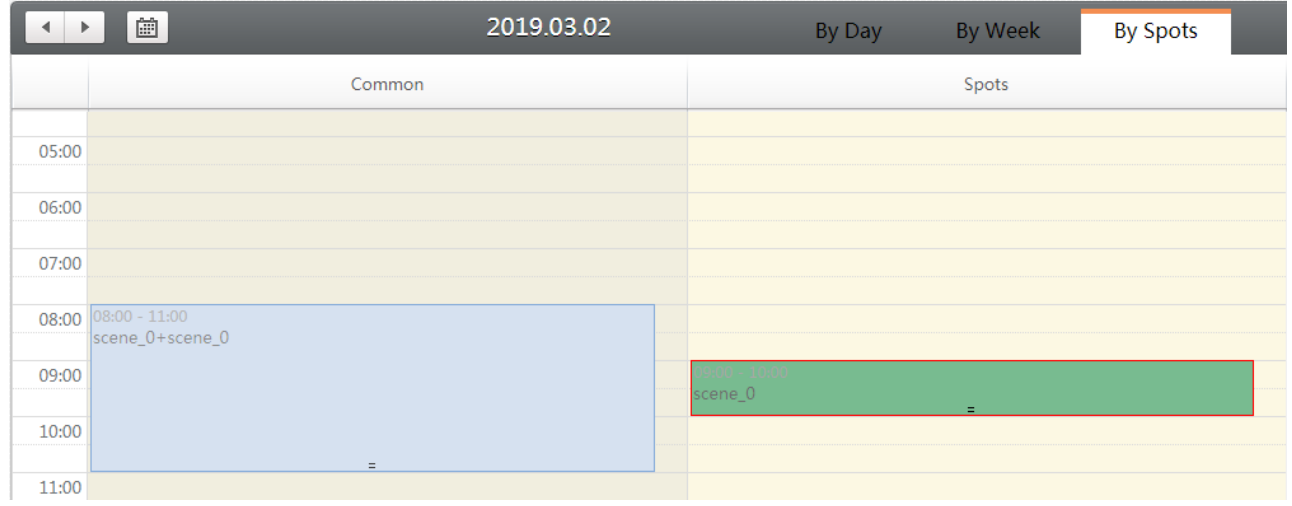

#### <span id="page-22-1"></span>**2.2.3. Offline schedule publish**

When player is not in the Network, user may download schedule in a USB drive and publish it through USB drive. Note: Offline schedule publish is not supported in videowall.

Step 1: Go to Schedule page in Advance menu. Export the schedule. The schedule will be saved to "Download" folder in local Windows PC.

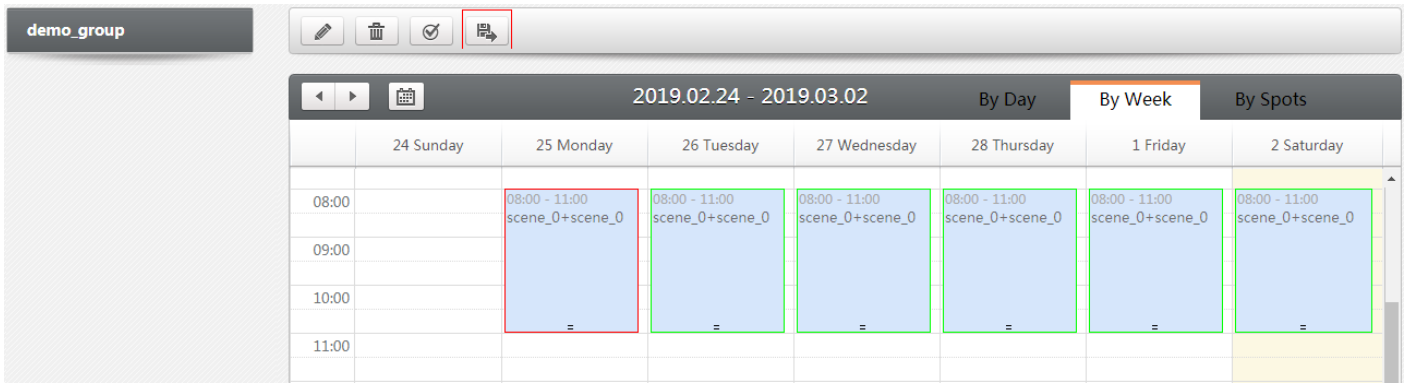

Step 2: Copy the zip file to the root category in USB drive.

Step 3: Connect USB drive to offline player. At this time, player will load the schedule automatically (shows message "Prepare to import schedule zip, please not remove U disk!"), and schedule will be played after loading process completed.

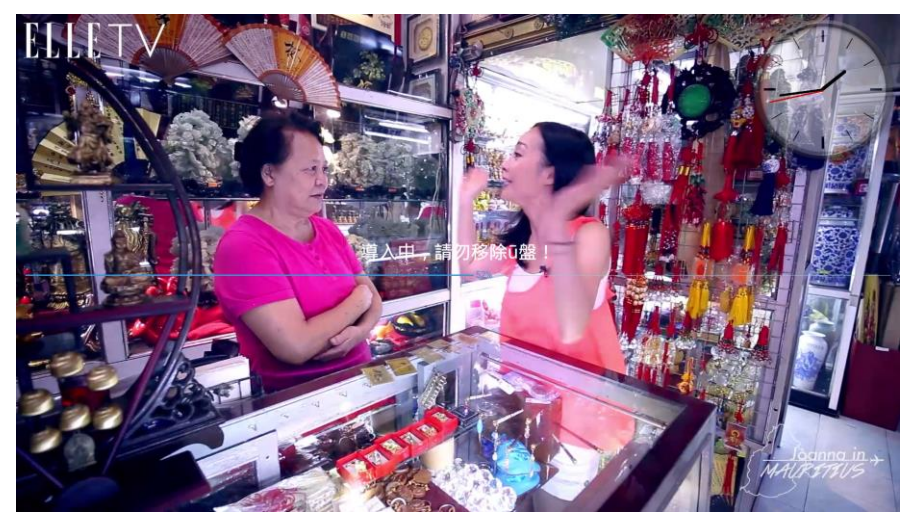

#### <span id="page-23-0"></span>**2.2.4. Client**

This page provides functions to manage players, such as to register players, to group players or delete it.

It also allows user to assemble players into videowall layout or disassemble it.

Select a player or a client group to reboot, screenshot the display or even set up power management.

Upgrade player or client group through APK upgrade or OTA upgrade.

Pre-upload schedule to player or client group.

### **Released date:2019/03/06 User Manual**

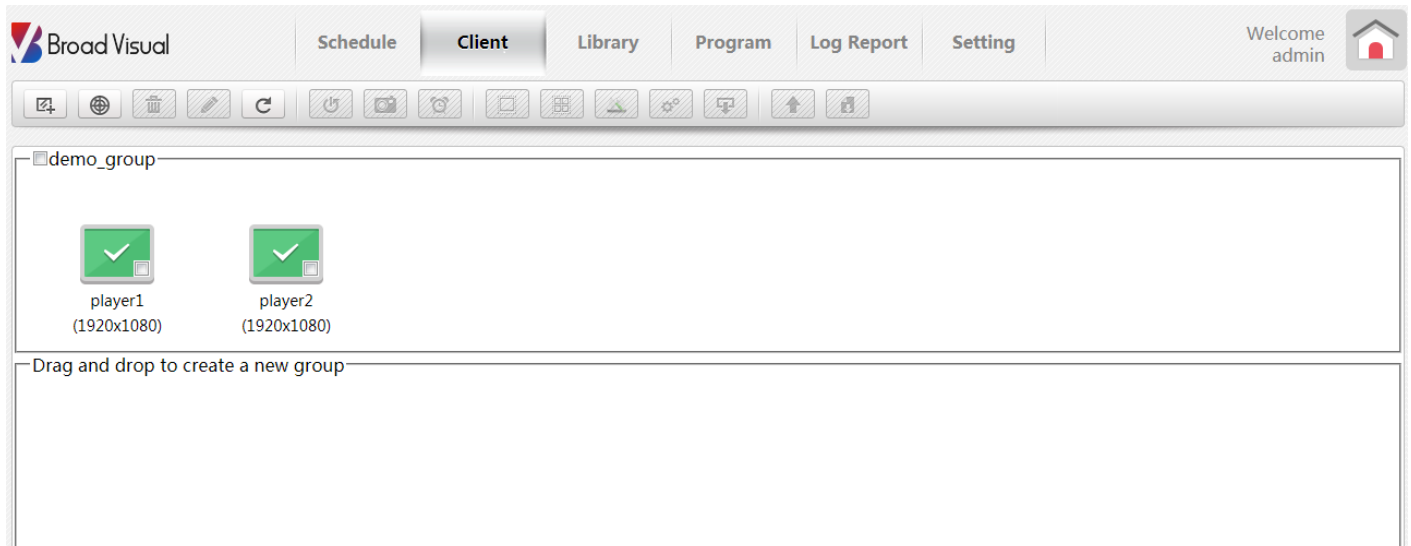

#### Functional buttons list as below:

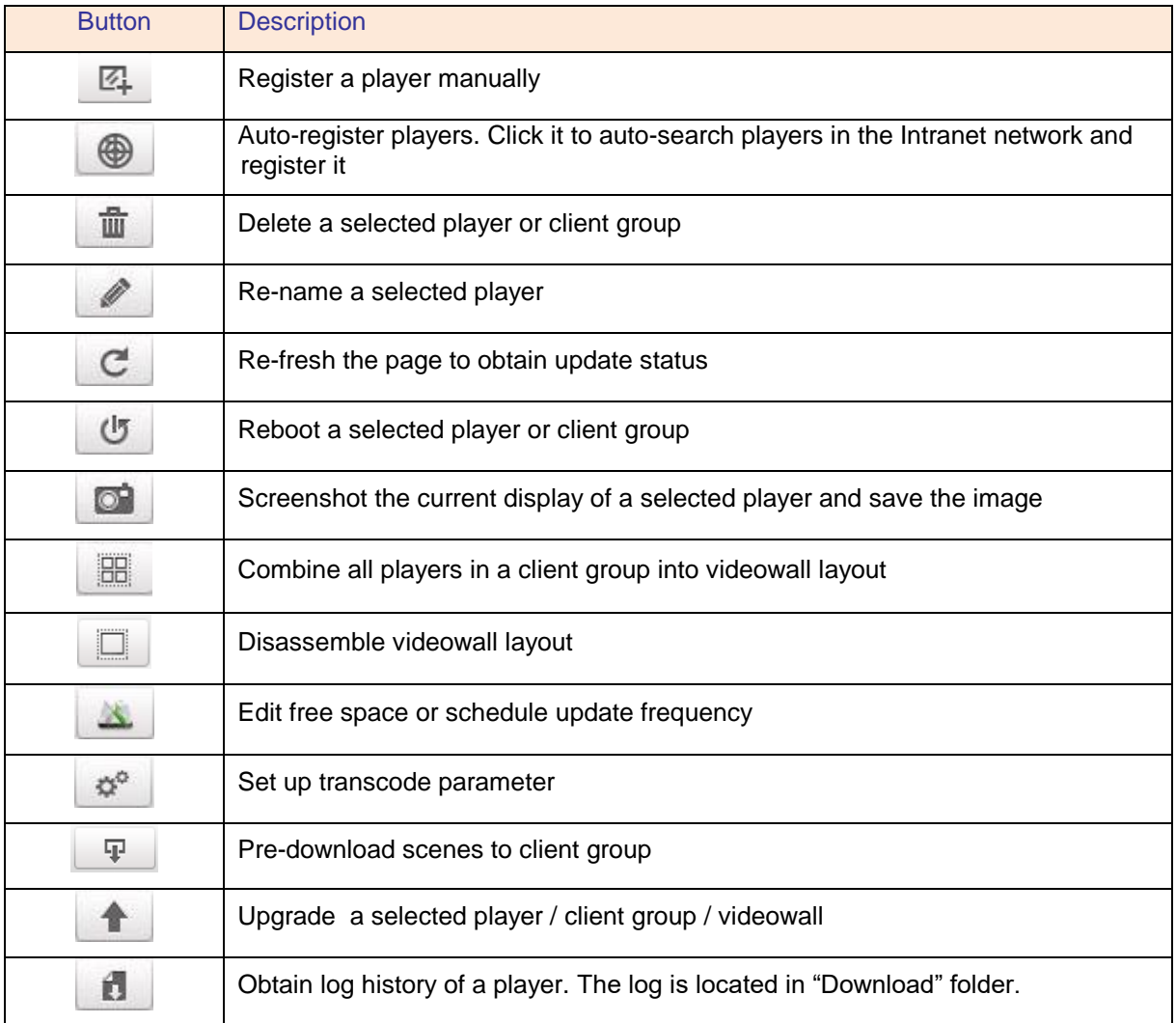

#### **2.2.4.1. Edit Group**

In this pop-up dialog window, you may edit group property such as the minimum free space, schedule update frequency, rotation degree of a player, time zone and NTP server address. When the remaining space is less than its setting, a warning will pop-up to remind user.

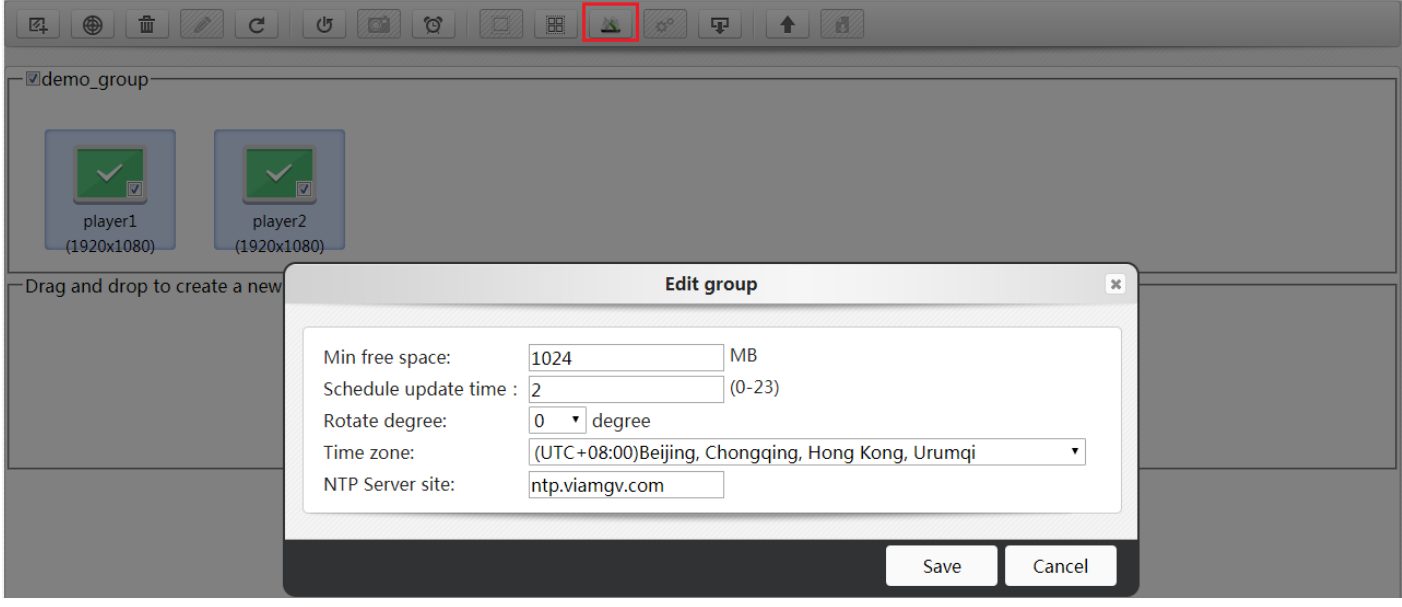

#### **2.2.4.2. Power management**

It allows user to edit power-on/off time of client group.

By day: To edit power management by day, including multiple time periods. ÷

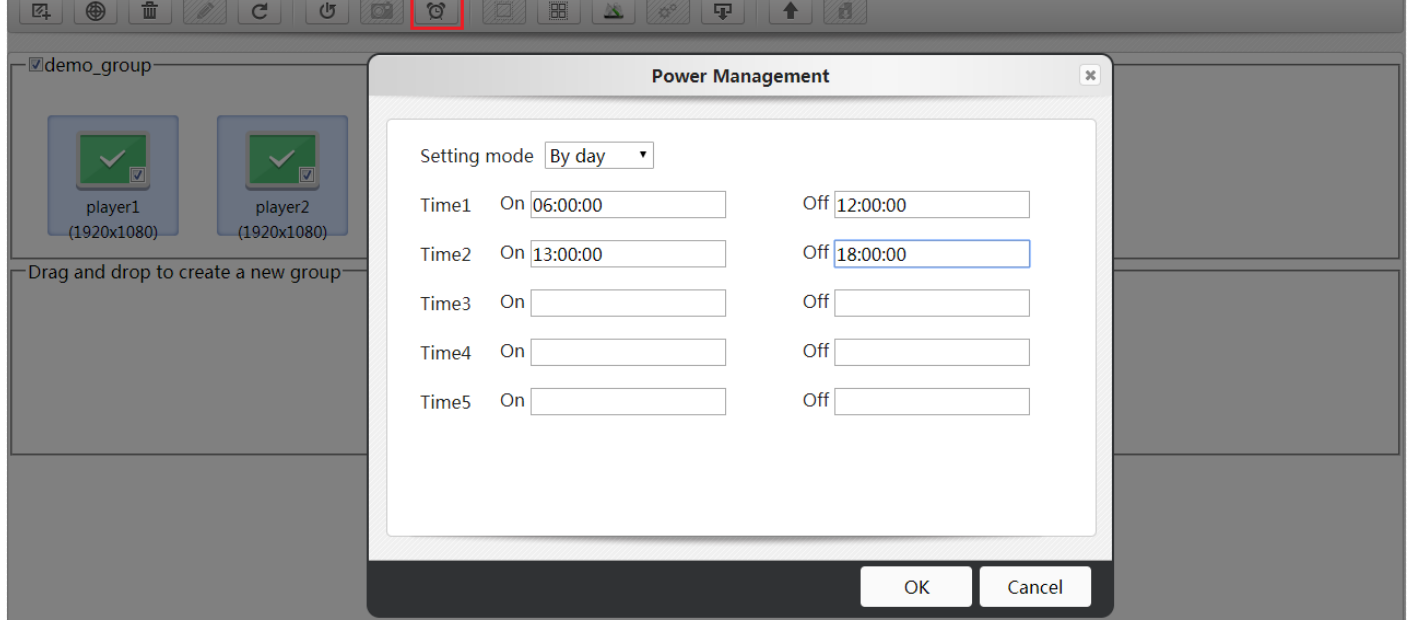

By week: To edit power management by week, for example: power on at 10:00 and off at 20:00 every Monday and ÷ Tuesday.

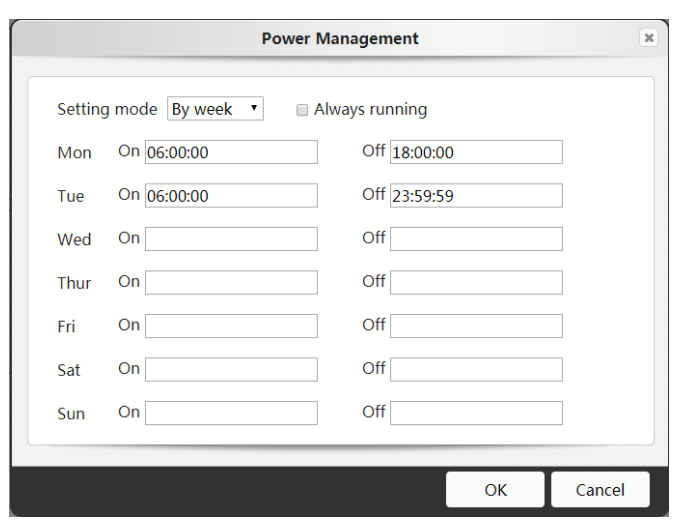

#### **2.2.4.3. Transcode Parameter**

You may edit transcode parameter based upon player's performance. The size of video/image more than the parameter will be converted. System default parameter: image >8K; video >1080p.

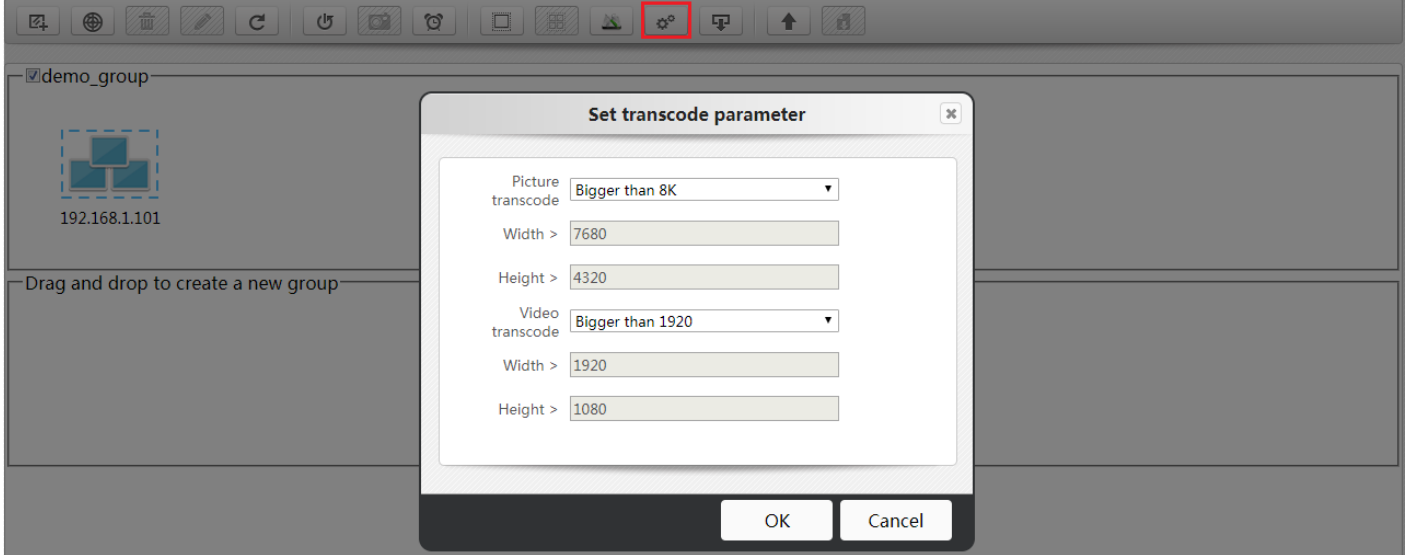

#### **2.2.4.4. Pre-download scenes**

It allows to pre-download scenes to client group, especially in the situation of playing interactive scene, inserting spot schedule or upload a scene which will be adopted in presentation mode.

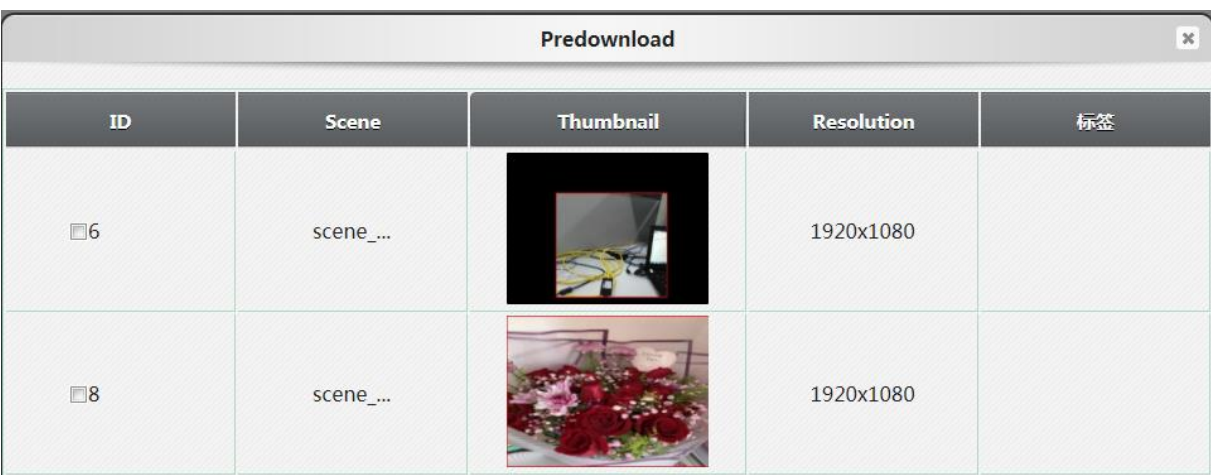

#### **2.2.4.5. Remote Upgrade**

Choose a player / client group / videowall group, click this button to upgrade APK or OTA upgrade:

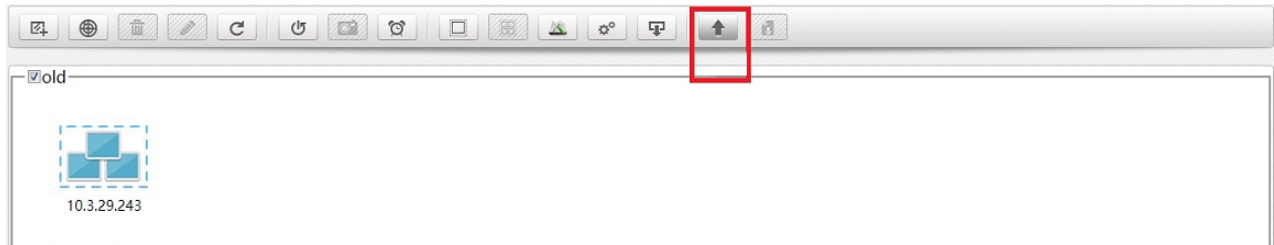

Select upgrade package through pop-up dialog window. If there's no correct package, you may upload it. You may delete useless package file as well.

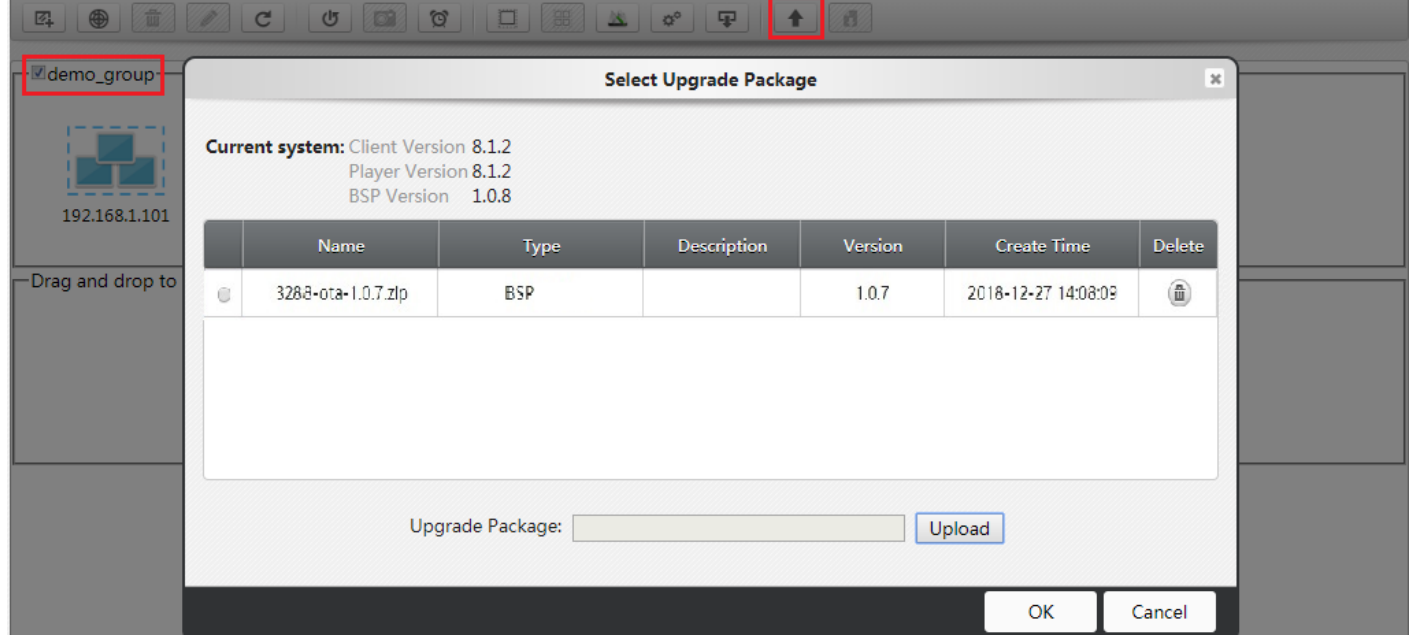

#### <span id="page-27-0"></span>**2.2.5. Library**

This page allows to manage media files on Server.

### **Released date:2019/03/06 User Manual**

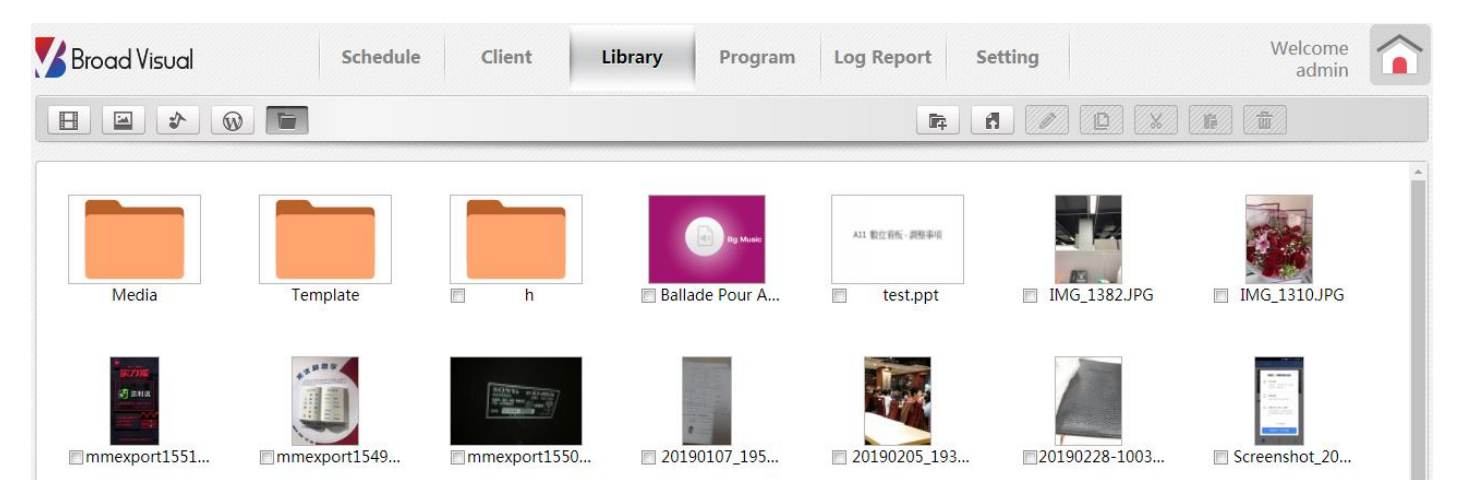

Functional buttons are described as below:

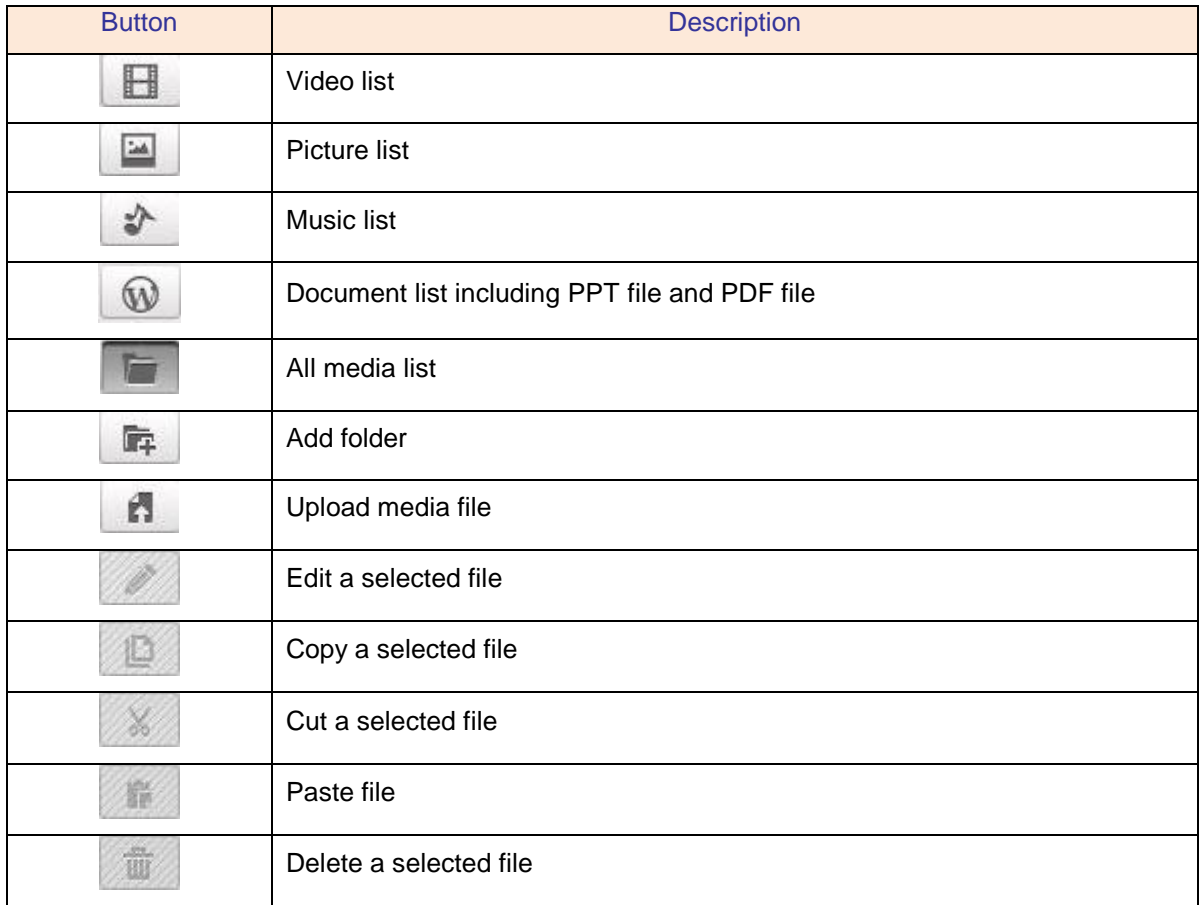

#### <span id="page-28-0"></span>**2.2.6. Program**

This page allows to check client group's schedule list and download status. It also allows to delete schedule in this page.

### **Released date:2019/03/06 User Manual**

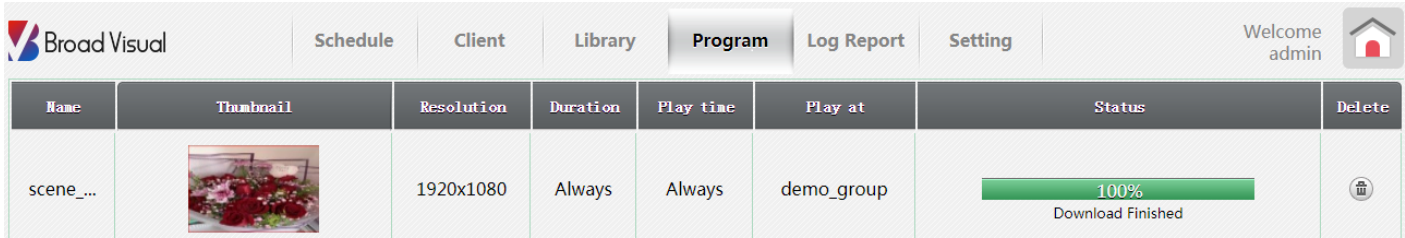

When player's space is not enough, a warning shows below.

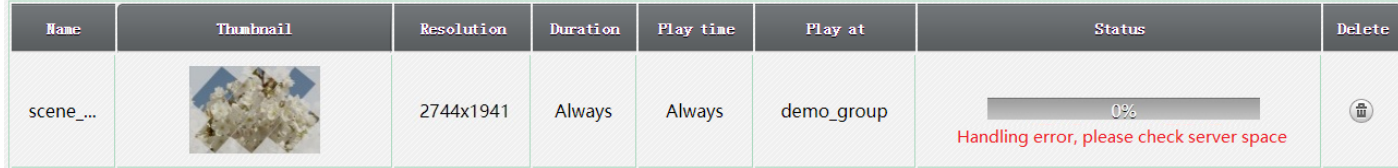

#### <span id="page-29-0"></span>**2.2.7. Log Report**

#### **2.2.7.1. Play Log**

It lists down all media play history in client group.

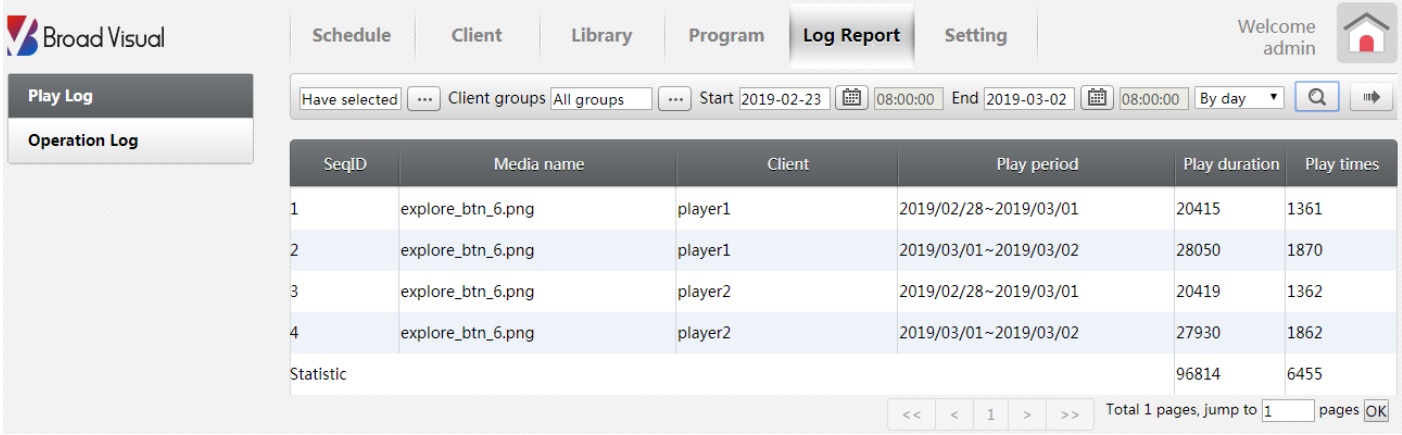

#### **2.2.7.2. Operation Log**

It lists down all administration record.

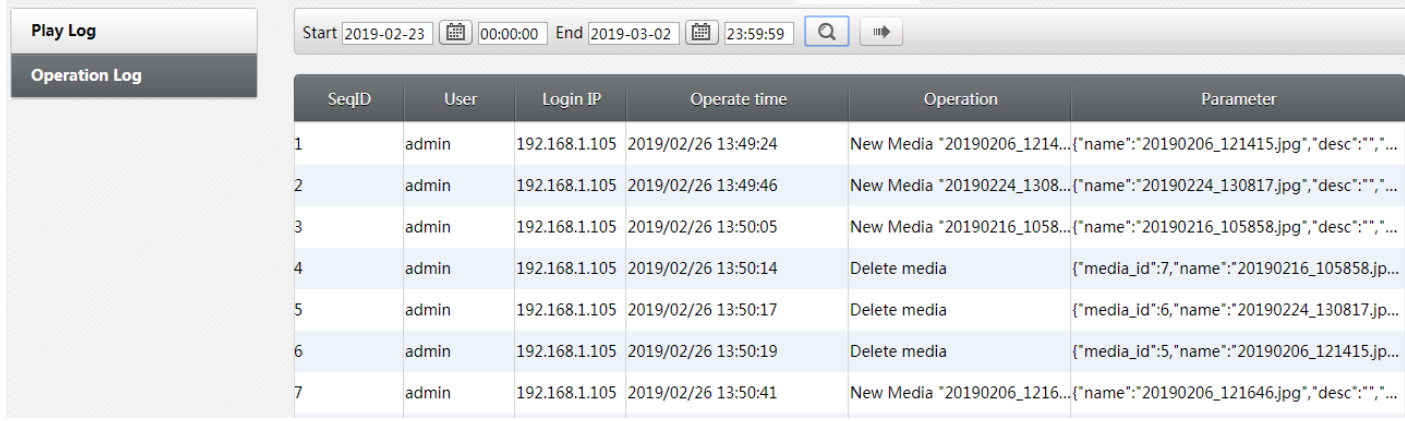

#### <span id="page-30-0"></span>**2.2.8. Setting**

This page provides settings for password update, publish setting, proxy server, language, rotation, invalid record clear as well as server and version information.

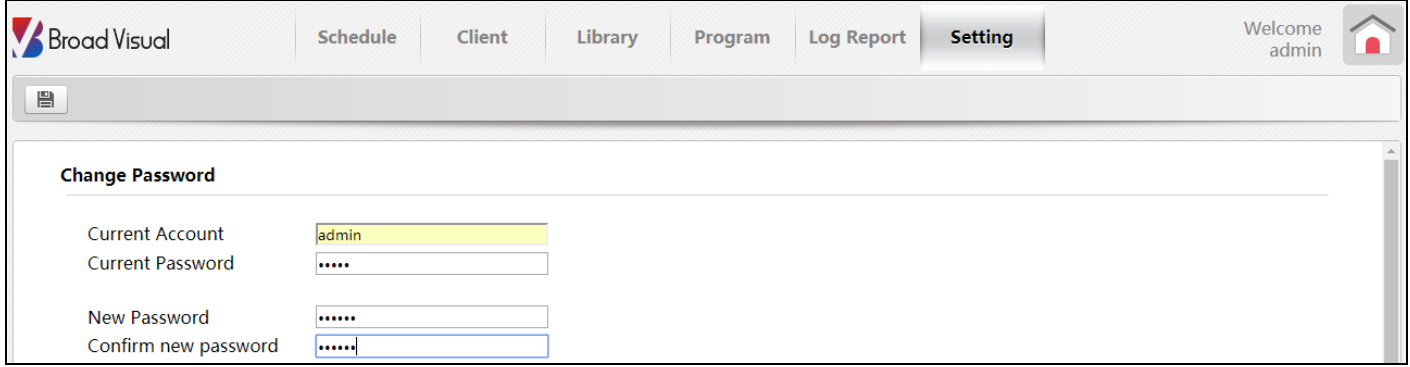

#### Change password:

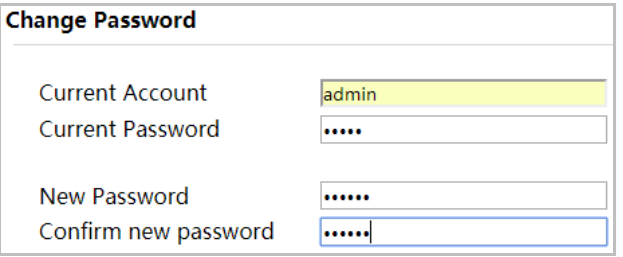

Publish setting: When this setting is ticked, the scene is published to all client groups. ÷

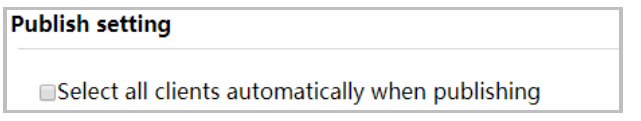

Proxy server setting: It allows to set up a proxy server IP address for weather widget. ÷

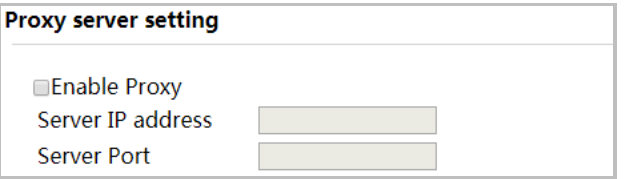

- Language setting: Language choices contain Simplified / Traditional Chinese and English. ÷
- ÷ Rotate setting: When ticked in the box, media file is able to be rotated in scene designer.
- ÷ Clear User record: Click the button to erase all user record from WebUI.

Clear invalid data: Click the button to erase all outdated system data.

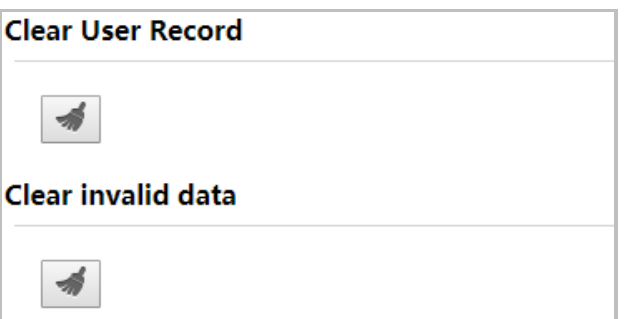

Server information: Information listing including version, hardware ID, license expire date, player number limits, player space,…etc..

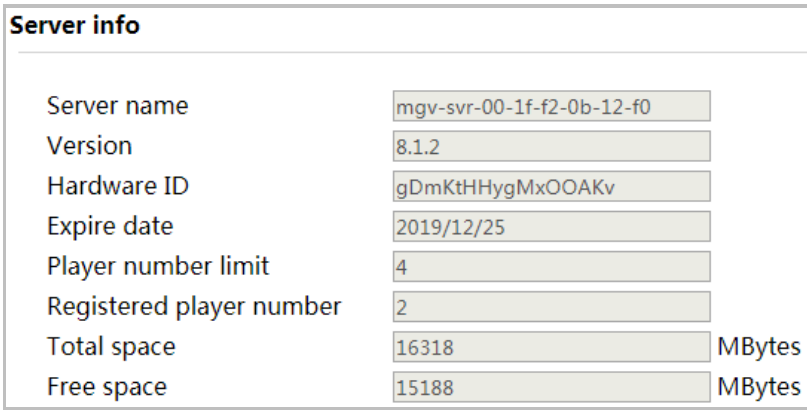

# <span id="page-32-0"></span>**3. SERVER MONITOR**

Input server IP in browser as http://*server\_ip*:8889:

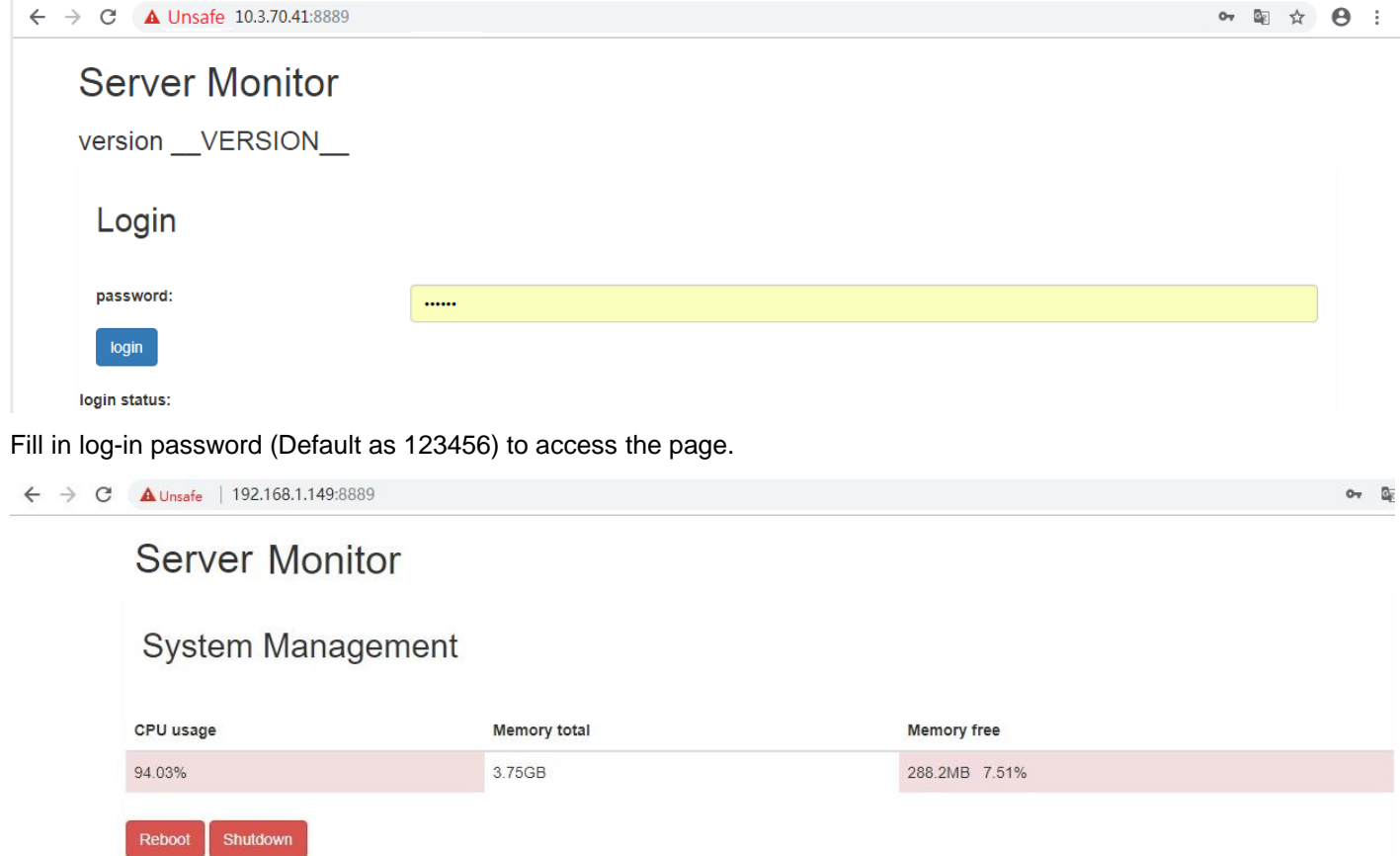

Server Monitor page provide functions listing below:

÷ System Management: it allows to check CPU and memory usage of Control Server as well as rebooting or shutting down Server.

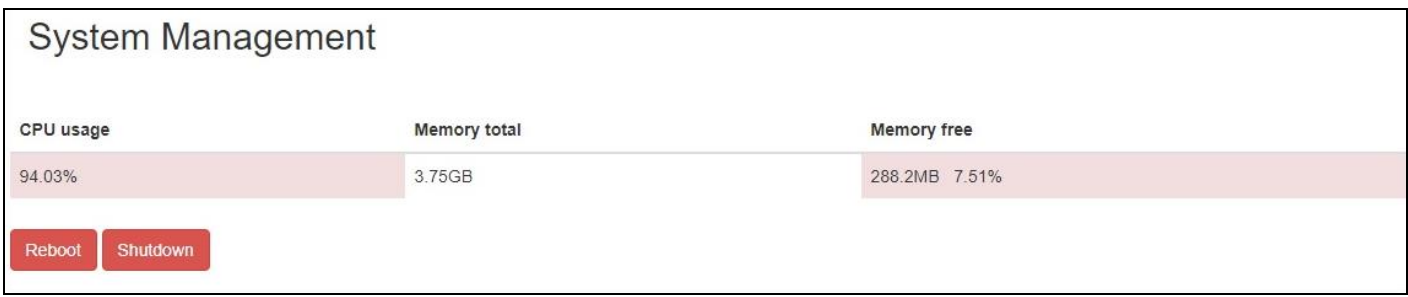

÷ Change password:

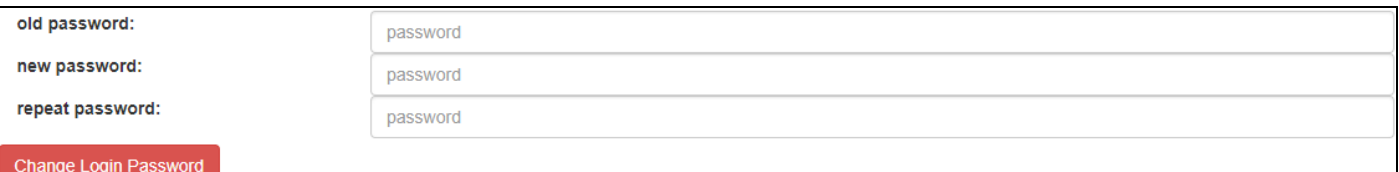

Database Management: It allows to clear play history. When system works abnormally, user may use ""Export 4. Database" to check the problem.

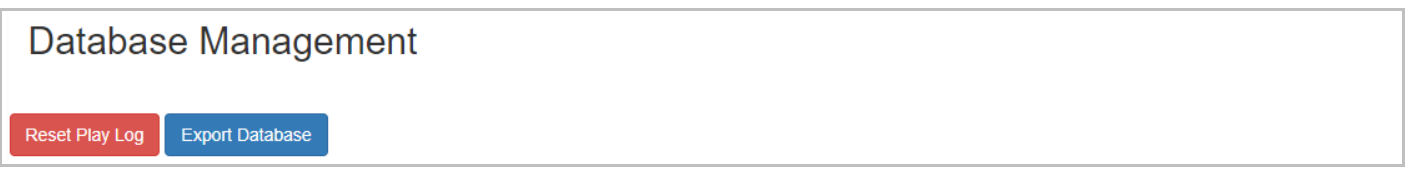

#### ÷ Network Configure: it allows to change IP mode.

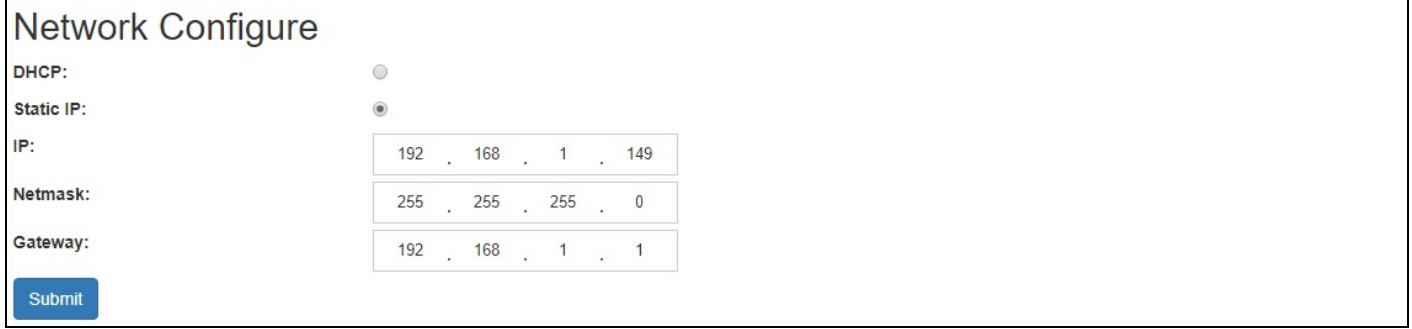

When static IP is required, please select its radio button and then input static IP address, NetMask and Gateway. Click "Submit." And Server will reboot automatically. If not, please reboot the Server manually. For example, above picture shows the static IP is set to 192.168.1.149. Check whether Server's IP is updated and you may visit Server Monitor page by new IP address.

÷ Service Management: it allows to restart/stop services listing below. This function is strongly suggested to be operated by IT staff.

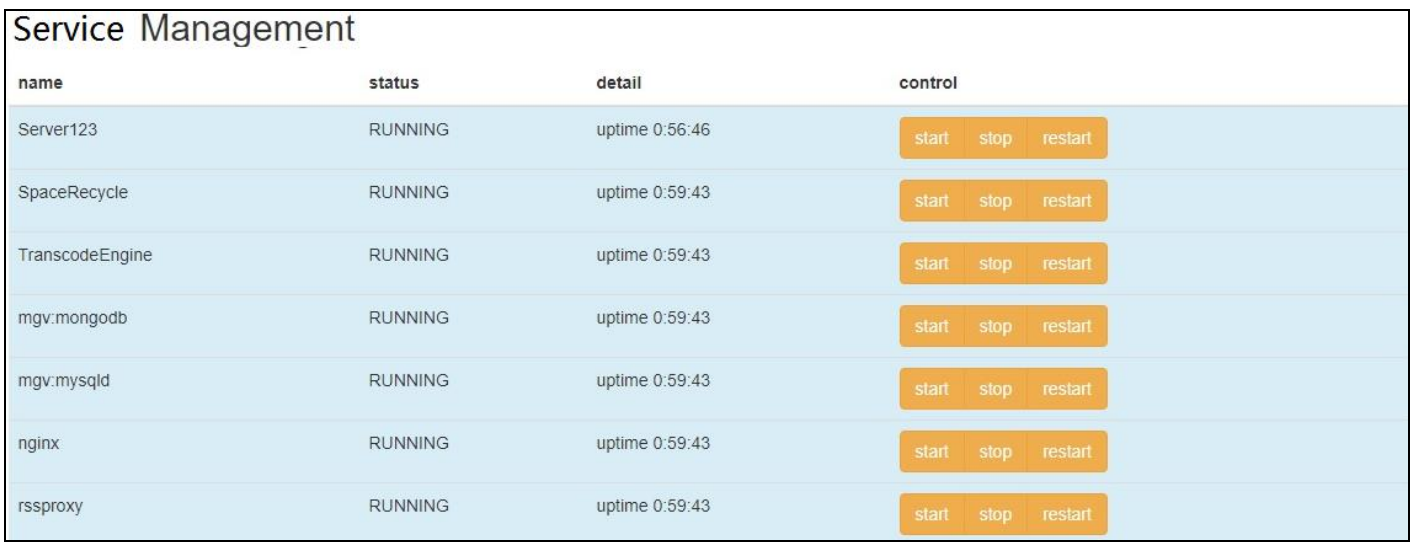

Note: All services are related to each other. If restart the services of mgv:mysqld or mgv:mongodb, please also restart the services of TranscodeEngine and Server123 as well to ensure the system works normally.

Disk Usage: it allows to check disk usage status. ÷

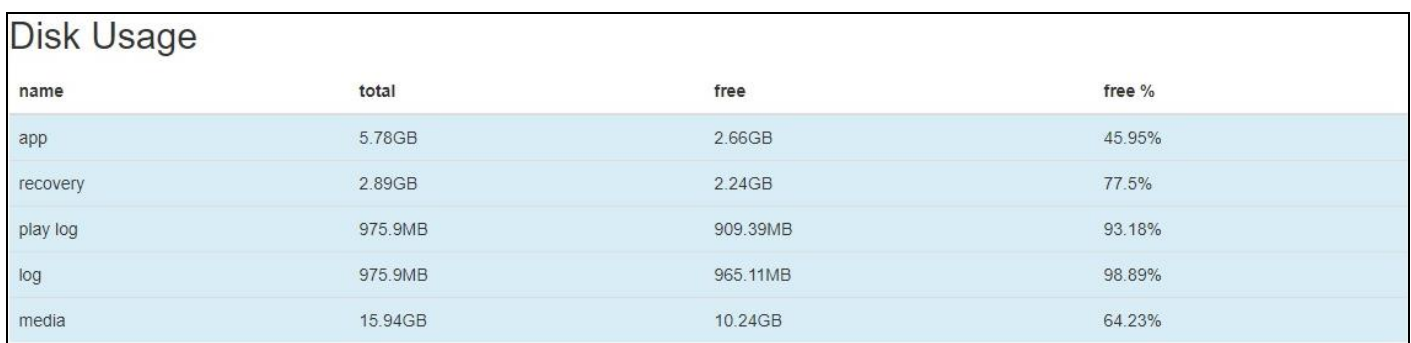

Note: if "app" is out of space, the only way to free space is restored to factory settings.

÷ Upgrade Management: it allows to upgrade Server software version.

Package Type Value description as below:

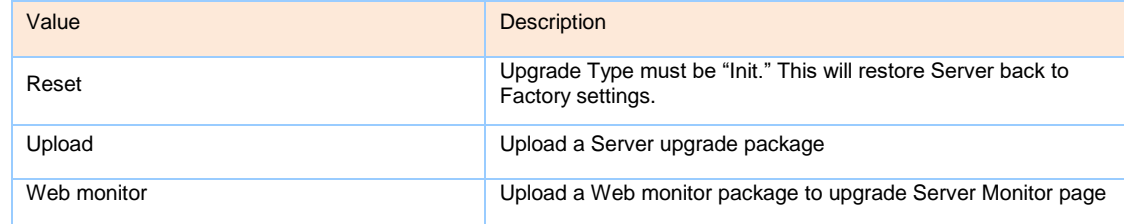

UI Type Value description as below. Please refer to your purchasing version:

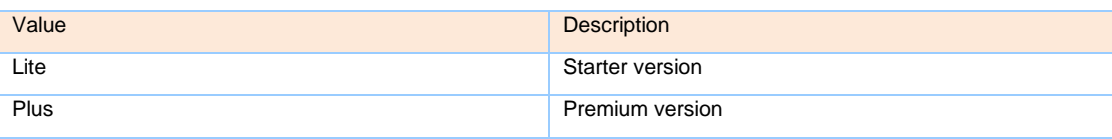

Upgrade Type Value description as below:

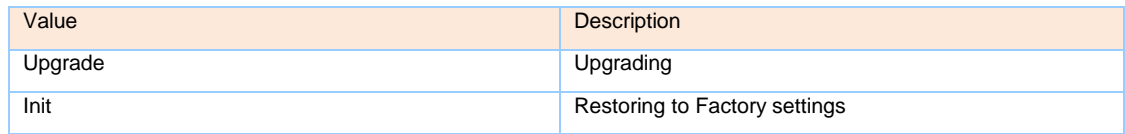

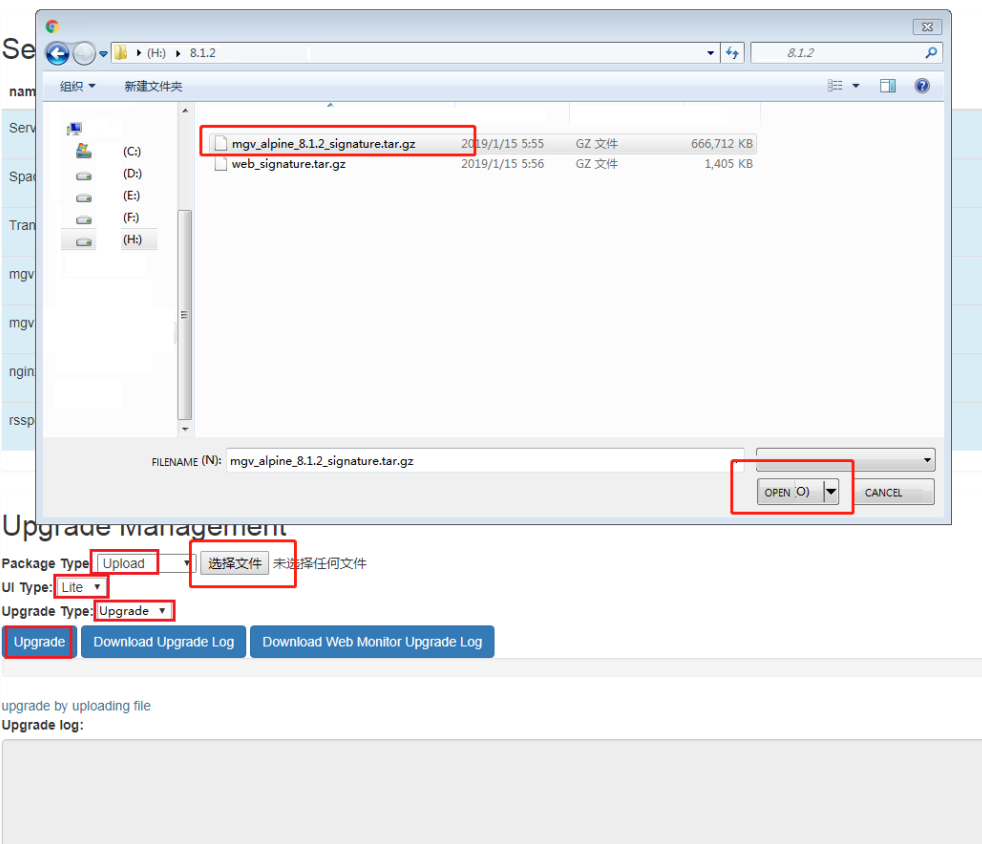

Due to uploading and verifying package, it may need a while during the process. Please be patient and wait! When "upgrade successful" shown, Server is completed version upgrading.

Note: It's not allowed to upgrade by the same version or by lower version.

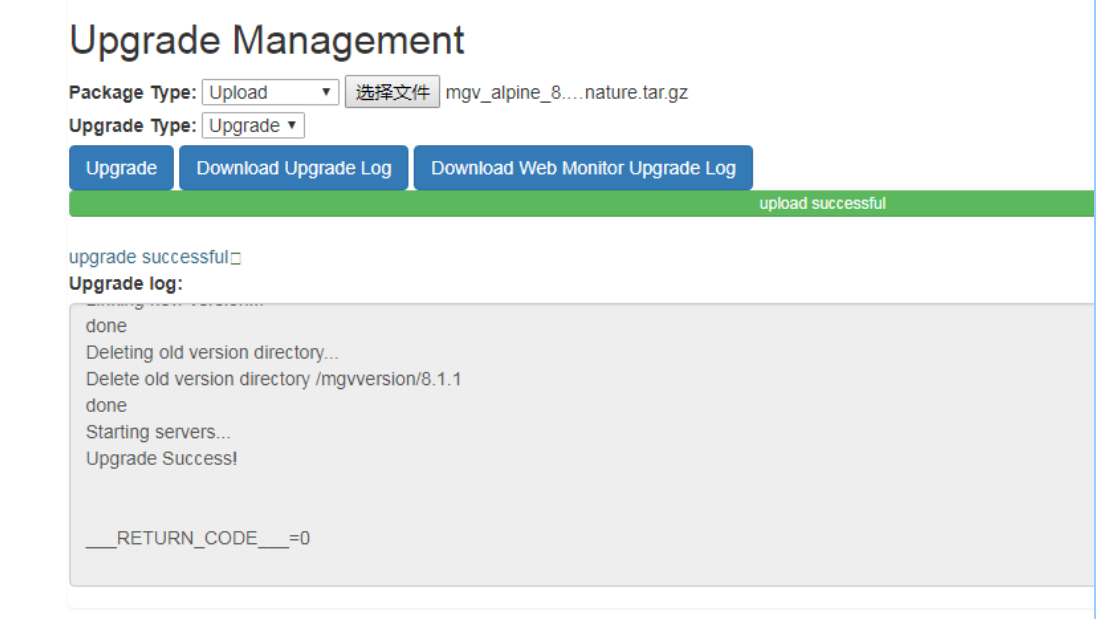

Upgrade Management: it allows to restore back to factory settings.

Please choose the value as below figure shown:

 $\checkmark$  "Package type" - "Reset" restore to factory settings.

- $\checkmark$  "UI type" refer to your purchasing version. Please choose "Lite" for starter version; "Plus" for premiere version.。
- $\checkmark$  "Upgrade Type" "Init" restore to factory settings.

Click "upgrade" to back to factory settings until the log shows "Upgrade Success!"

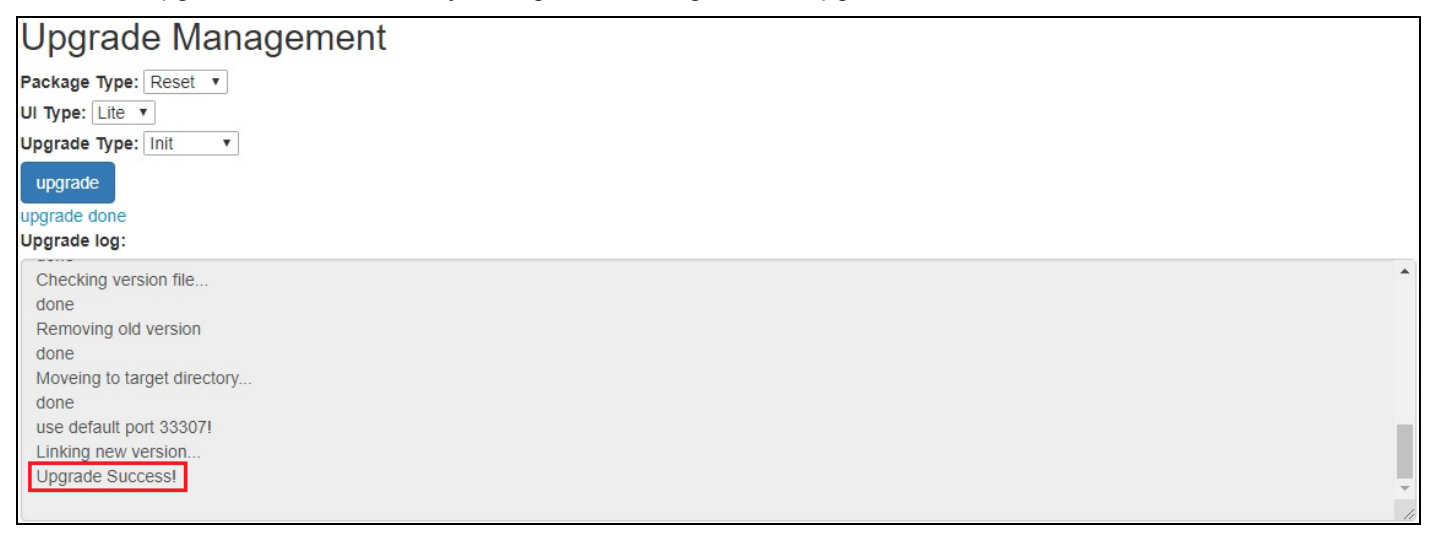

Warning: Restore factory settings will clear all data and media file in Control Server.

# <span id="page-37-0"></span>**4. OSD MENU ON PLAYER**

Go to player's OSD menu by clicking  $\overline{\mathbb{E}}$  this button on keyboard or through mobile APP remote control function.

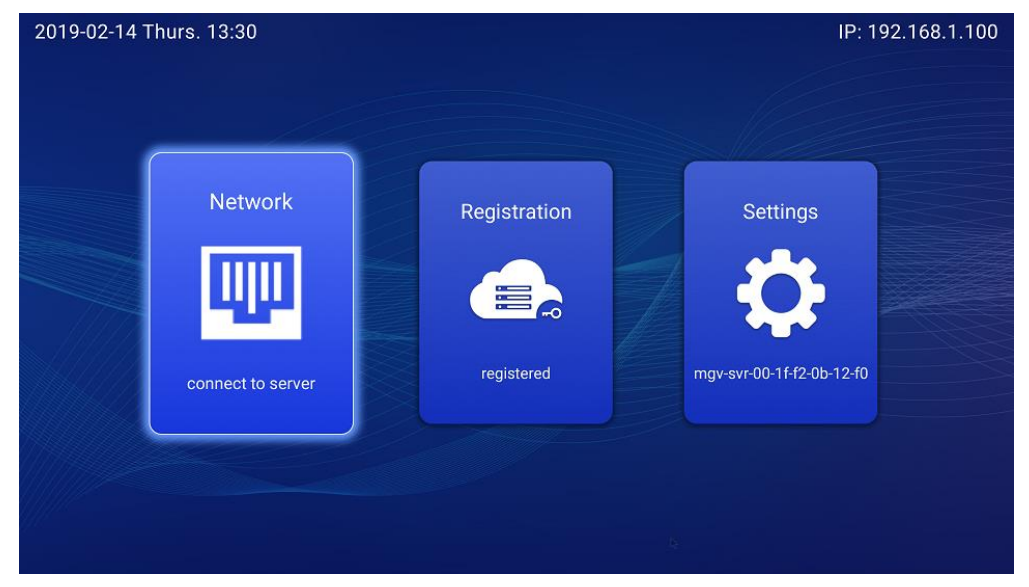

### <span id="page-37-1"></span>**4.1. Network Configure**

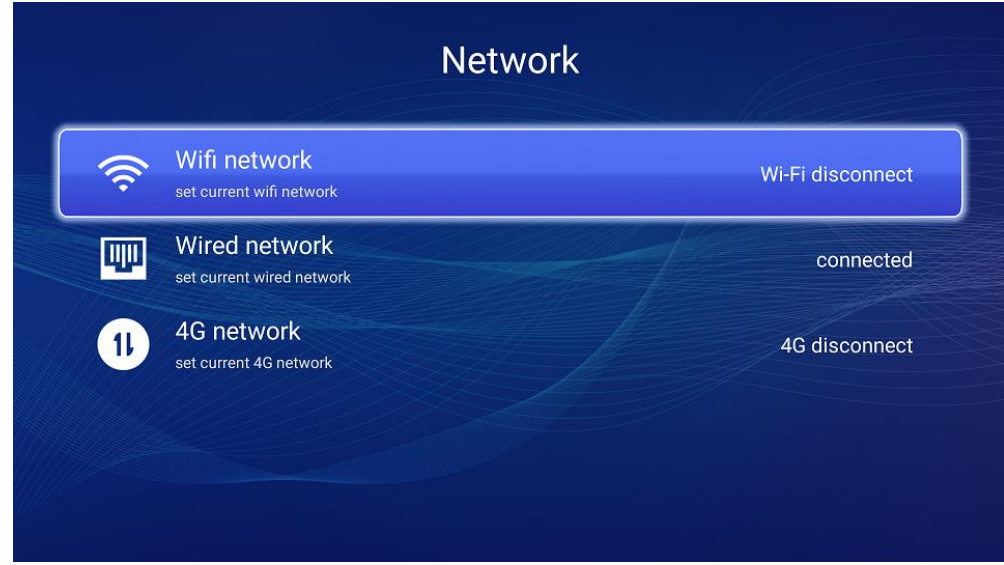

Wired network settings:

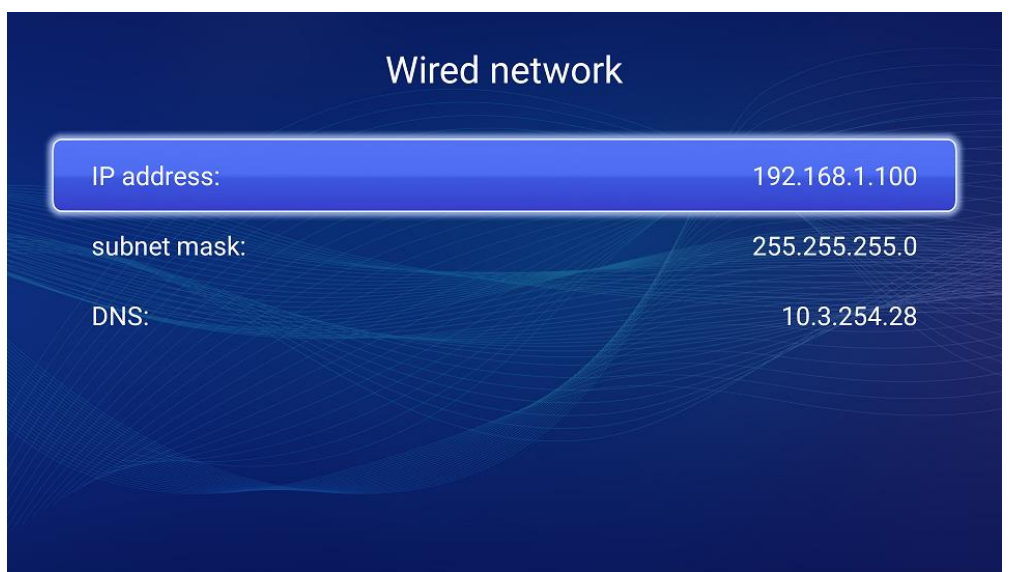

#### <span id="page-38-0"></span>**4.2. Register Player**

Player display shows a QR code, registration and connection status. If Player is not registered, please scan the QR code to register.

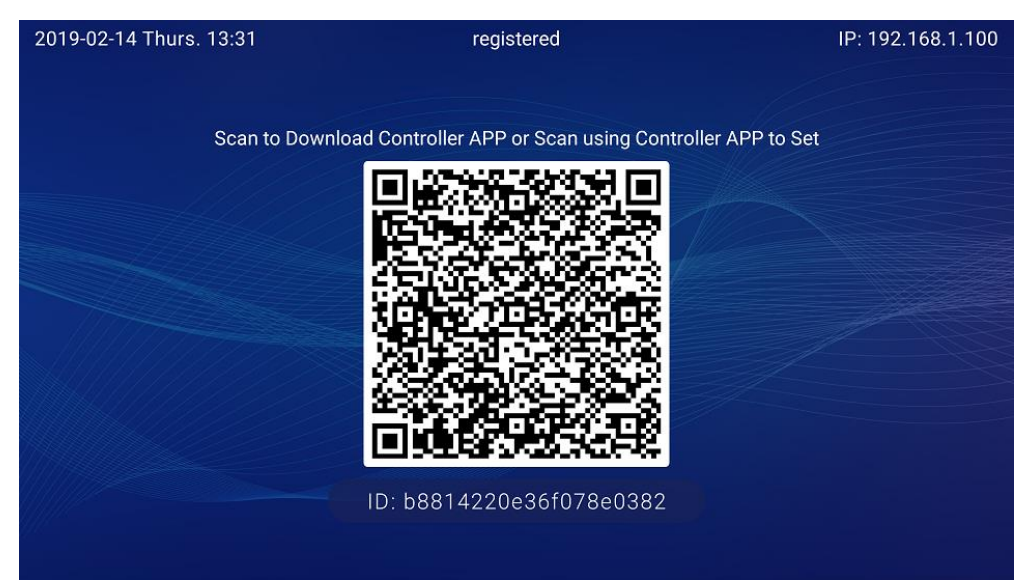

#### <span id="page-38-1"></span>**4.3. Settings**

Functions in settings page include below:

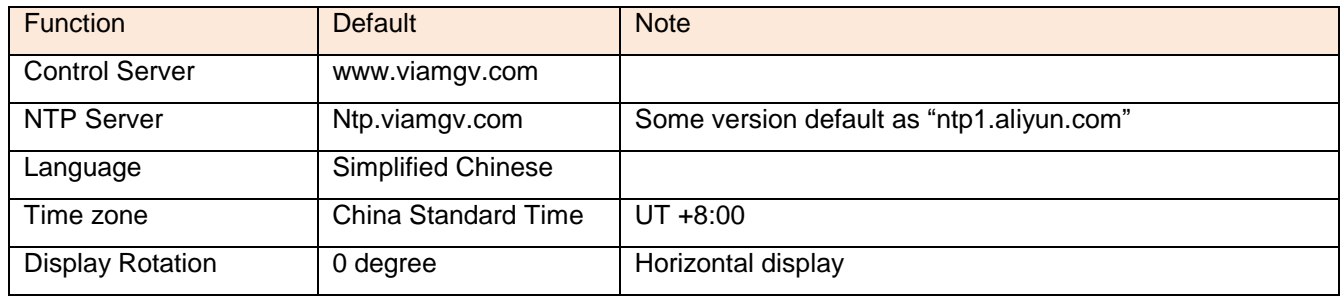

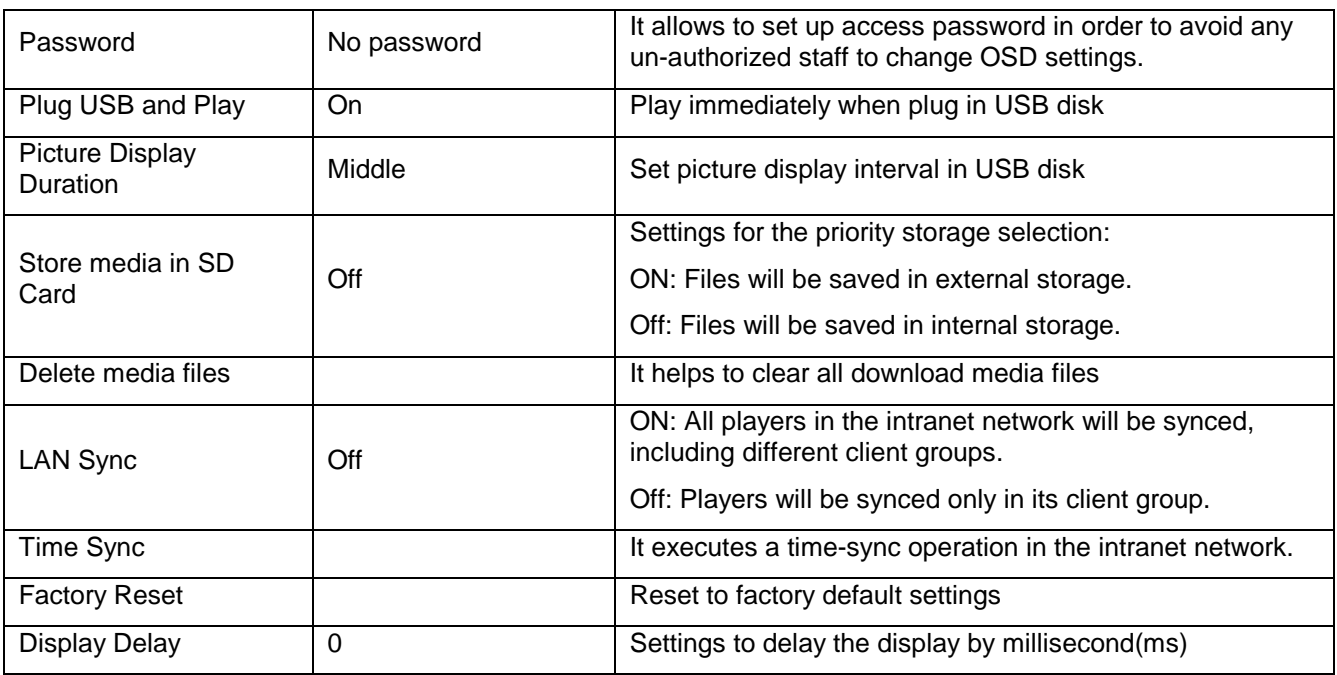

Below shows OSD examples:

**↓** Control Server:

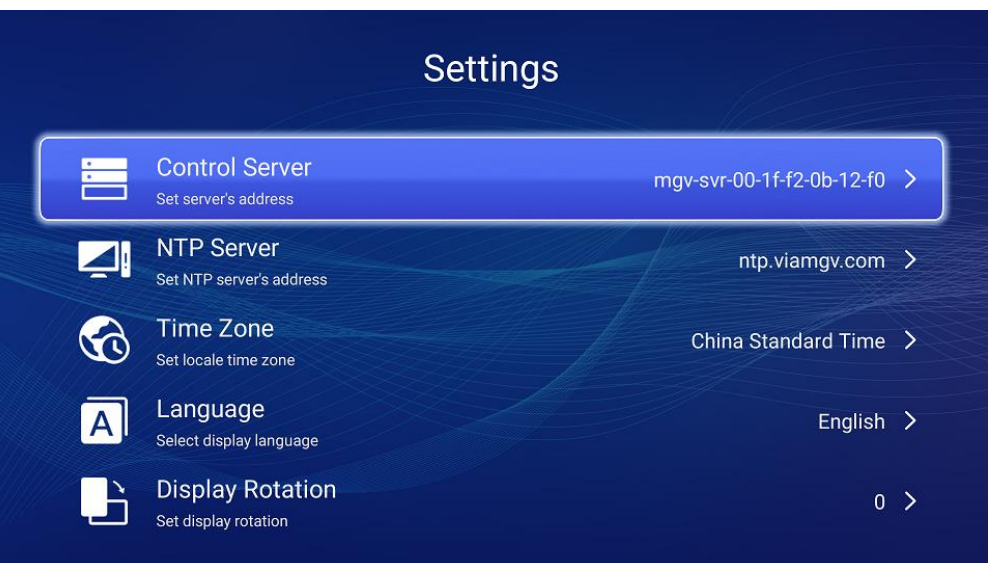

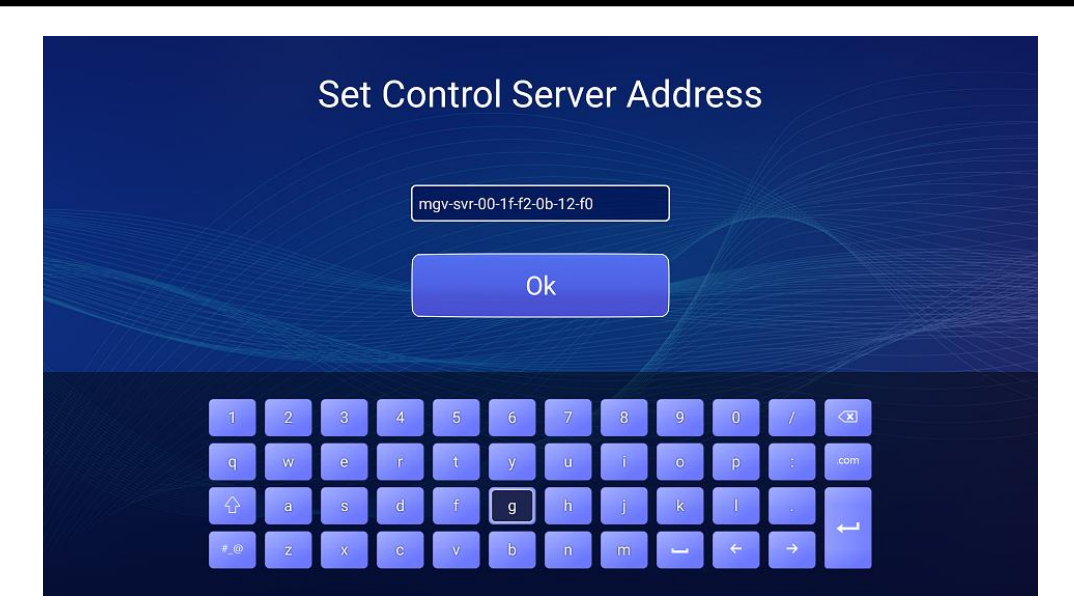

Time Sync: Default is China Standard Time. ÷

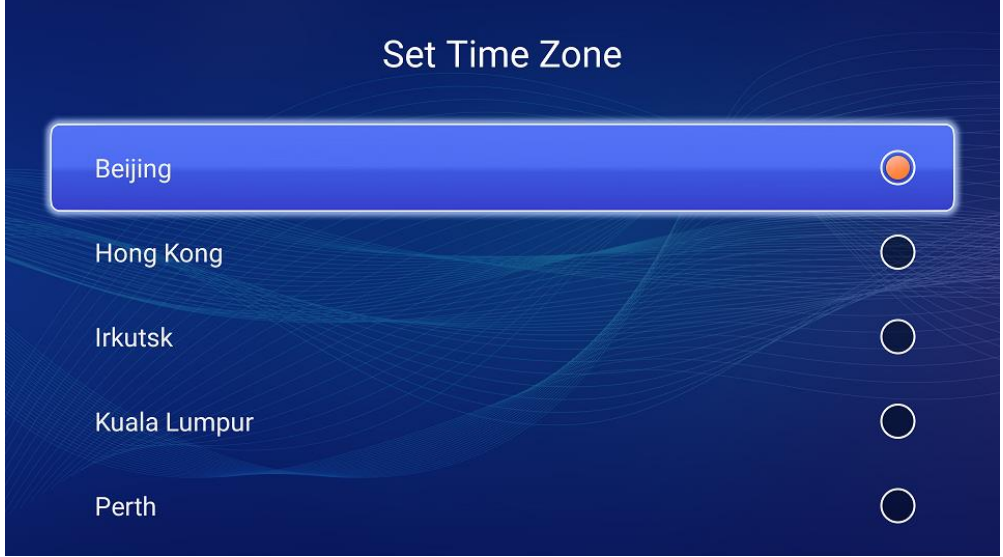

Factory Reset: ÷

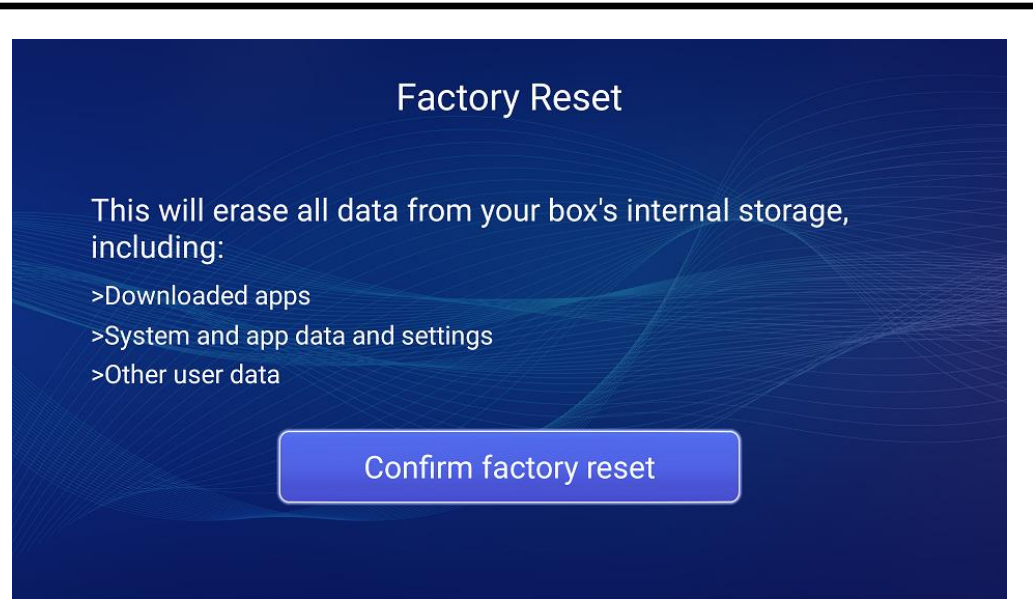

Software Version: It shows Player's software version. For examples: android OS\_BSP version -Player version ÷

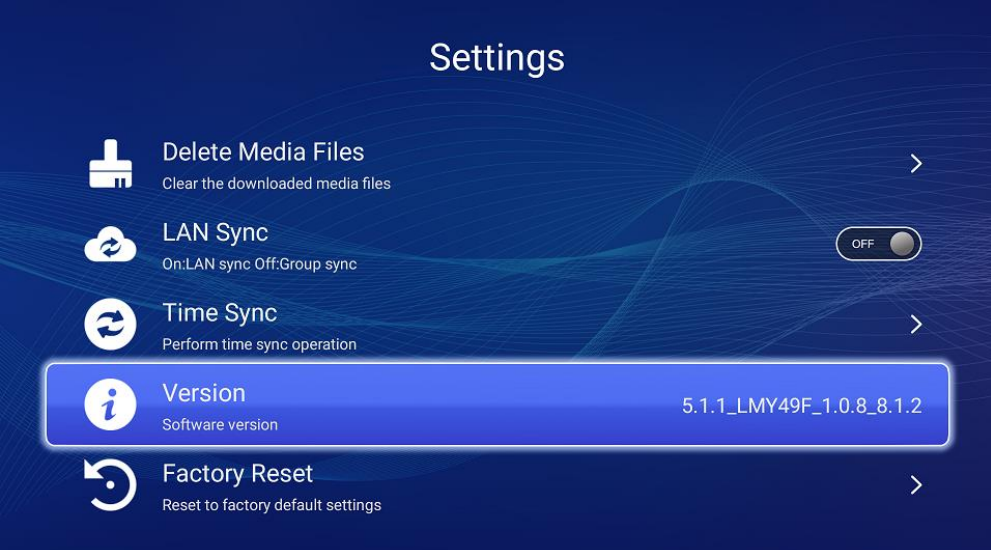

#### Display delay: ÷

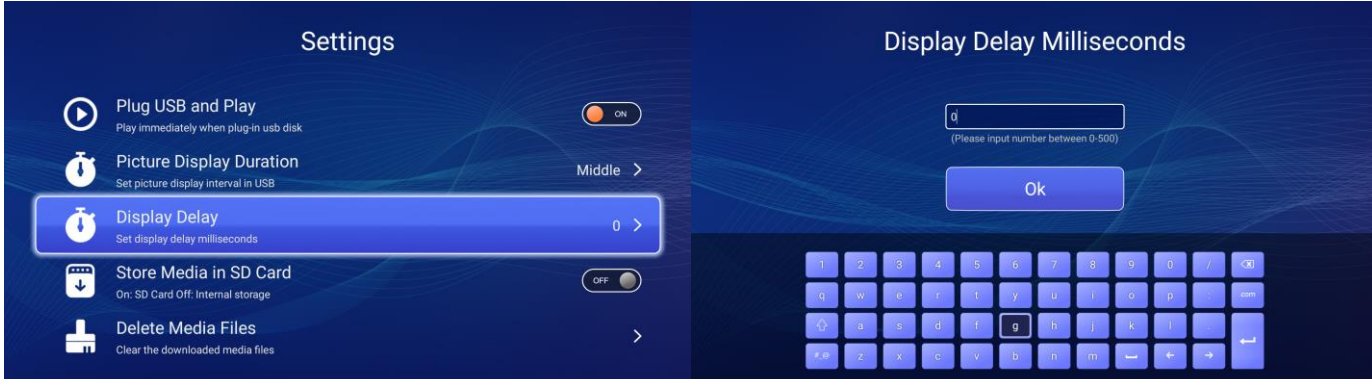

# <span id="page-42-0"></span>**5. APPENDIX**

### <span id="page-42-1"></span>**5.1. Set Videowall layout by MagicTile Utility**

Step 1: Combine the players in client group and run MagicTile Utility after installation in Windows PC. Run MagicTile Utility and click "Connect" button.

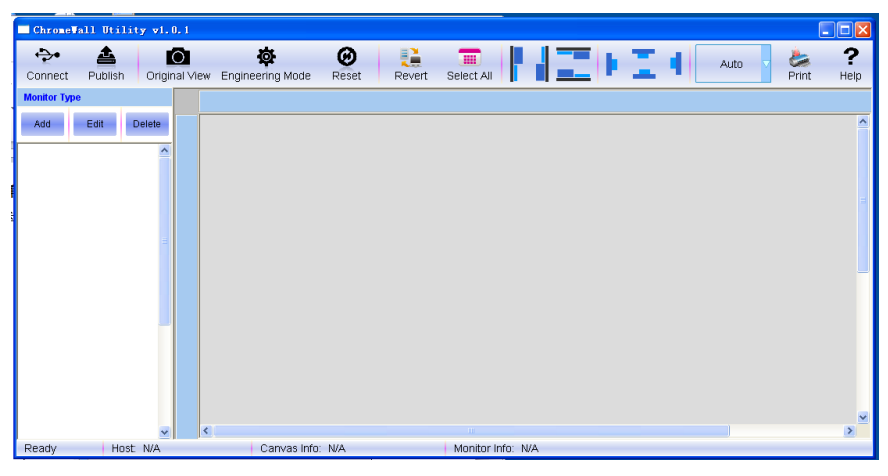

Step 2: Fill in the IP address of Master Client, ie.: 10.3.36.3. Port remains as default. Click "OK" to process.

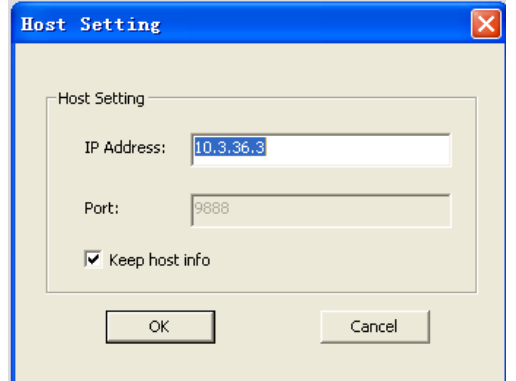

Note: Master client IP address is readable on Client page.

Step 3: When Utility connecting to Master Client successfully, it shows all displays numbers and their resolution, like below figure:

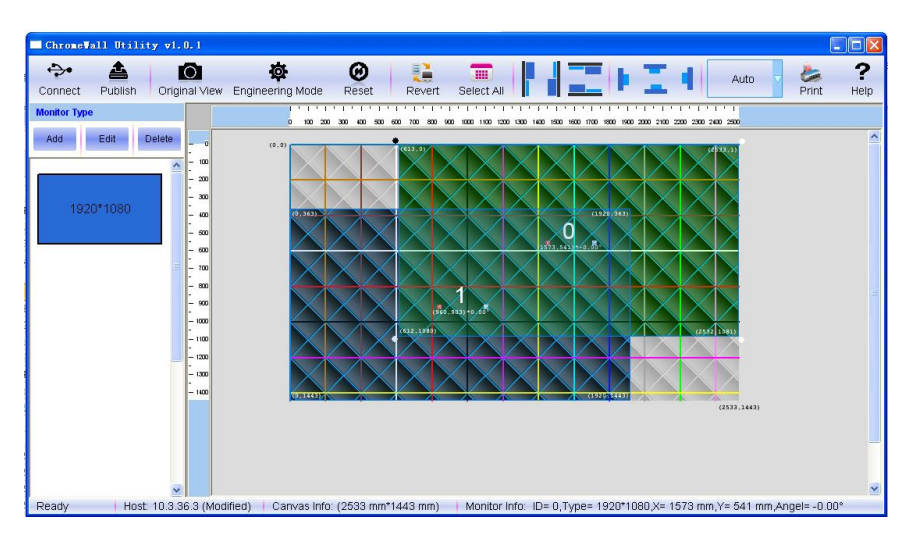

Step 4: Choose a display from "MonitorType" area on the left side. Right-click the mouse and select "Edit type" from pop-up window. It shows "Edit monitor type info" dialog. Please change the information accordingly.

- ÷ Caption: User may define its name. Normally, default settings is display resolution.
- ÷ Color: Background color
- Monitor resolution: Display resolution (it is acceptable not to change the default value) ÷
- ÷ Monitor Size With Frame: Fill in the actual frame size, including bezel
- Monitor Border: Fill in the boarder values ÷

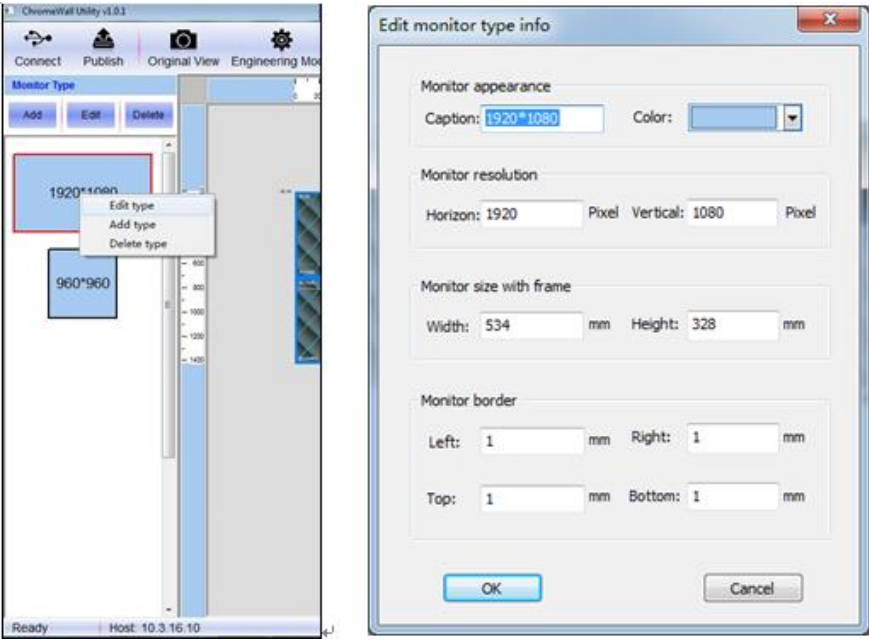

Step 5: Right-click any display from the editing area, choose "Edit monitor" and it will pop-up dialog for adjusting display rotation degree and position.

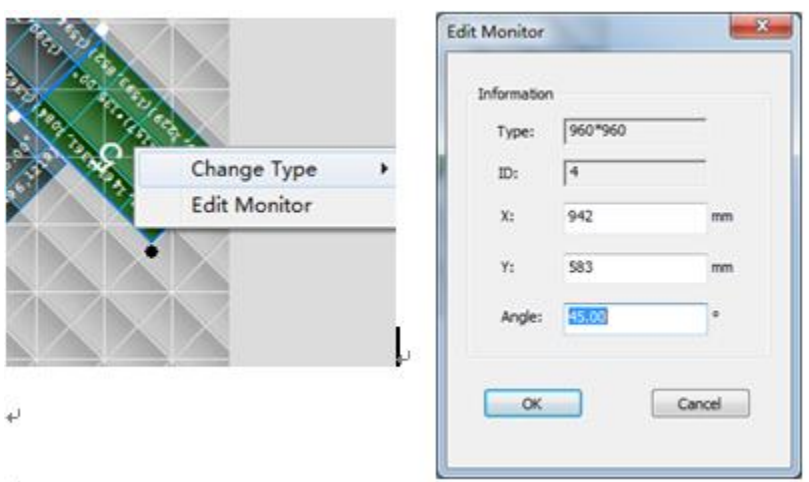

Step 6: Locate all monitors according by the actual videowall and then click "Publish." The settings will be saved and transmitted to Master Client and Control Server.

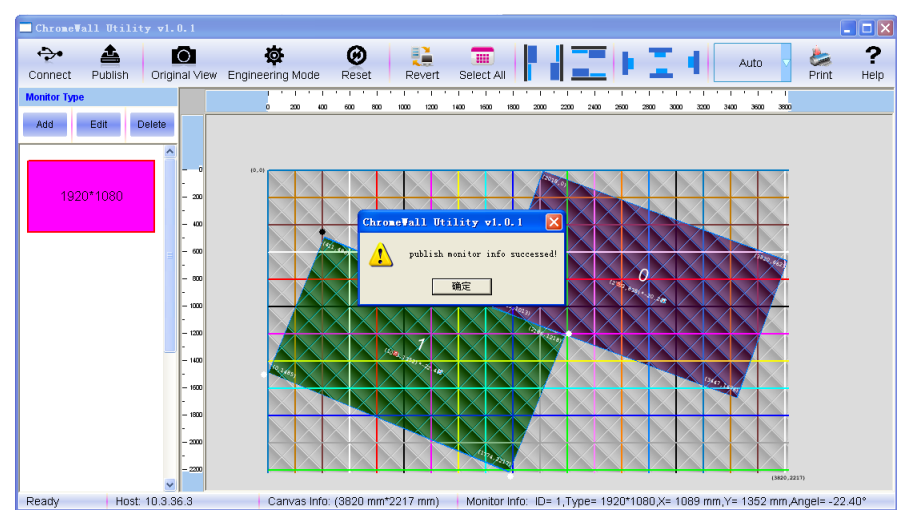

Go back to WebUI, new videowall layout will be checked in Client page as well as in scene designer

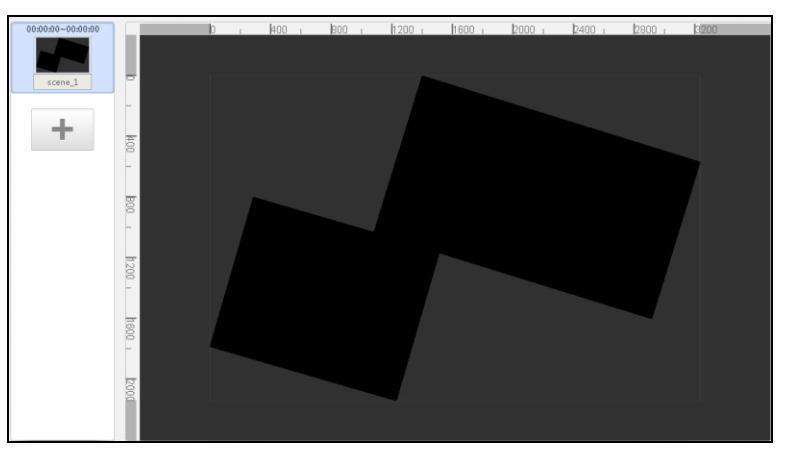

### <span id="page-44-0"></span>**5.2. Supported media format**

Please refer to all supported media formats below:

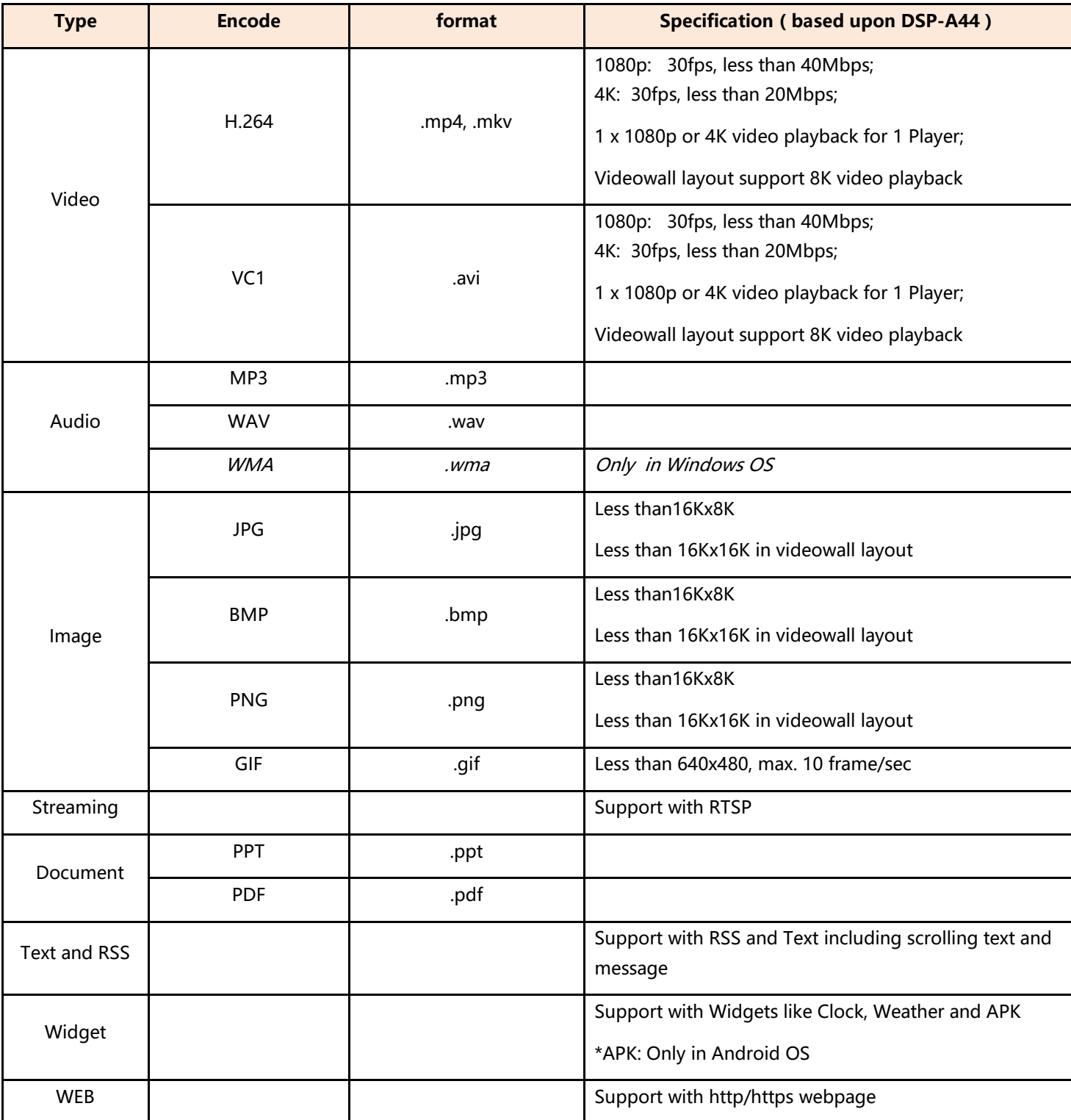

### <span id="page-45-0"></span>**5.3. FAQ**

Here we list down some frequent questions and its solution for reference:

#### <span id="page-45-1"></span>**5.3.1. Player is not able to be searched or Registered Player is not searchable.**

Possible causes and solution suggestion:

- 1. The version of Player is old or not matched with the version of current Server or current mobile APP. Please try to update Player's version or scan QR code on Player's screen to re-register.
- 2. Player has problem connecting to the network. Please try to reboot Player or scan QR code on Player's screen to re-register. If the message of "network disconnect" shows on Player's screen, it is confirmed network connecting problem.
- 3. Player is registered by other Server. Please scan the QR cord to re-register.

#### <span id="page-46-0"></span>**5.3.2. Player shows offline when searching and registering.**

Player is registered through auto-searching but still shows disconnected.

- 1. Sometimes when heartbeat package is delayed, Player will show disconnecting message. Please hold on a second or exit mobile APP and re-log in the current Server. The other solution is to reboot Player.
- 2. After trying above step and Player still shows network disconnect message, please use "Remote Control" button on mobile APP to connect Player. If succeeded, it means Network function of Player is working normally. Then go to Player's "Settings" page to check Server's IP address. If Server's IP address is different, user may reset Server's IP in "Control Server" setting or update Server's IP as static IP in case that Player connects to incorrect Server. Please refer to section of ["Server static IP setting.](#page-32-0)"

#### <span id="page-46-1"></span>**5.3.3. Warning of "Check Server's storage" when publishing**

Delete outdated media files, programs or upgraded packages. Check disk usage either from WebUI or mobile APP 10 minutes later.

#### <span id="page-46-2"></span>**5.3.4. Warning of "Check Server's storage" when transcoding fail**

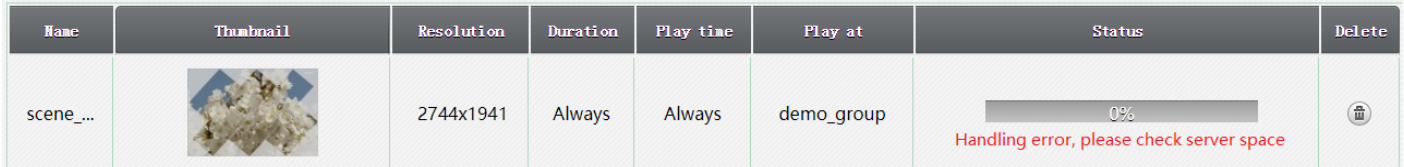

Delete current program and delete outdated media files, programs or upgraded packages, too. Check disk usage from WebUI or mobile APP 10 minutes later.

#### <span id="page-46-3"></span>**5.3.5. Warning of "Current media is occupied" when deleting but this media is not found**

Possible causes and solution suggestion:

- 1. This media file might be saved as template. Search the program consisting of this media file and delete the program or delete this media by editing the program, re-save the template.
- 2. This media file might be included in a hidden program. Please go to WebUI, choose "Advance/Setting" page, then "Delete invalid data" to delete all hidden programs.

#### <span id="page-46-4"></span>**5.3.6. Warning of "Check Player's storage" when publishing**

Player is able to clear outdated media files. When current storage including preserved storage is not sufficient to play current program and publish new program, Player will show warning of "Check Player's storage." User may delete current program in order to restore storage or access Player's settings page through mobile APP to clear Player's media files. Please reference chapter 4.3 "Settings" > "Delete media files".

#### <span id="page-46-5"></span>**5.3.7. When publishing a 4K program, it shows an error message for a long time and no update progress. Player is also in 4K preview status**

1. Server might encounter some problems such as rebooting, and it will cause data transmission fail. We suggest to delete the uploading program and media files. Then re-upload the 4K video.

- 2. The other possible cause might be the 4K video format is not qualified and it might cause transcoding service fail. We suggest to transcode the 4K video in other video converter in Windows OS and re-save it. Then upload the new saving 4K video to Server.
- 3. Server's HD has not enough space for transcoding, you need delete outdated media files and playlist to free space.

#### <span id="page-47-0"></span>**5.3.8. Player IP conflict**

Due to different Network environment or strategy, Player's IP might conflict with other device. At this situation, Player will display abnormally. For instance, Player might works fine but after a while, player shows black screen or in videowall layout, display is not synchronized between each screen. Check through WebUI or Mobile APP, the problem player shows online but is not able to be connected by "Remote Control" button from the APP. Shut down the problem player but it is able to ping its IP address. In this situation, Player occurs IP conflict with other devices.